Dell Server Management Pack Suite Version 5.0.1 For Microsoft System Center Operations Manager And System Center Essentials User's Guide

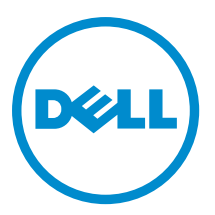

# <span id="page-1-0"></span>Notes, Cautions, and Warnings

NOTE: A NOTE indicates important information that helps you make better use of your computer. W

CAUTION: A CAUTION indicates either potential damage to hardware or loss of data and tells you how to avoid the problem.

WARNING: A WARNING indicates a potential for property damage, personal injury, or death. ∧

#### **©** 2012 Dell Inc.

Trademarks used in this text: Dell™, the Dell logo, Dell Boomi™, Dell Precision™ , OptiPlex™, Latitude™, PowerEdge™, PowerVault™, PowerConnect™, OpenManage™, EqualLogic™, Compellent™, KACE™, FlexAddress™, Force10™ and Vostro™ are trademarks of Dell Inc. Intel®, Pentium®, Xeon®, Core® and Celeron® are registered trademarks of Intel Corporation in the U.S. and other countries. AMD® is a registered trademark and AMD Opteron™, AMD Phenom™ and AMD Sempron™ are trademarks of Advanced Micro Devices, Inc. Microsoft®, Windows®, Windows Server®, Internet Explorer®, MS-DOS®, Windows Vista® and Active Directory® are either trademarks or registered trademarks of Microsoft Corporation in the United States and/or other countries. Red Hat® and Red Hat® Enterprise Linux® are registered trademarks of Red Hat, Inc. in the United States and/or other countries. Novell® and SUSE® are registered trademarks of Novell Inc. in the United States and other countries. Oracle® is a registered trademark of Oracle Corporation and/or its affiliates. Citrix®, Xen®, XenServer® and XenMotion® are either registered trademarks or trademarks of Citrix Systems, Inc. in the United States and/or other countries. VMware®, Virtual SMP®, vMotion®, vCenter® and vSphere® are registered trademarks or trademarks of VMware, Inc. in the United States or other countries. IBM® is a registered trademark of International Business Machines Corporation.

2012 - 08

Rev. A00

# **Contents**

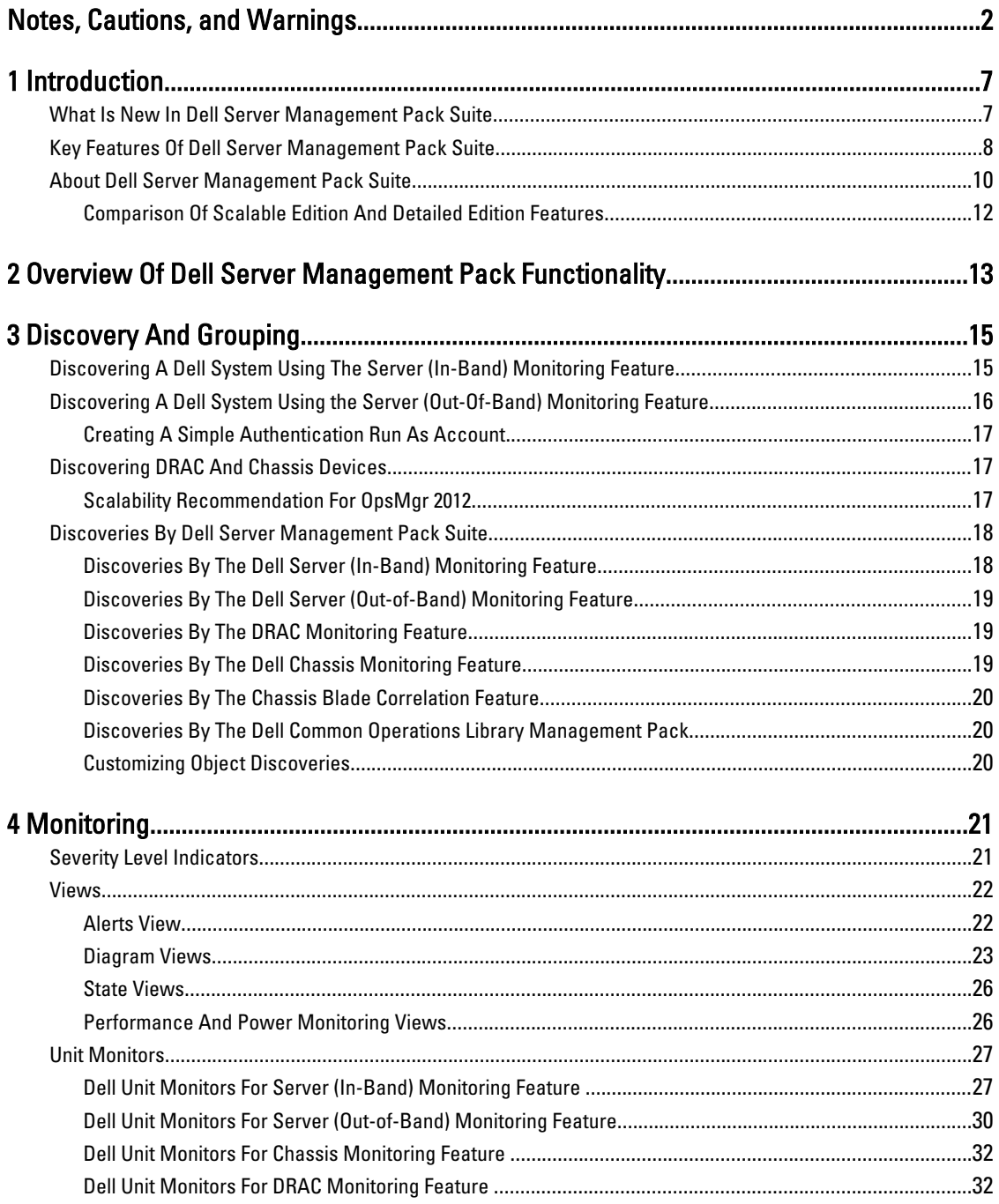

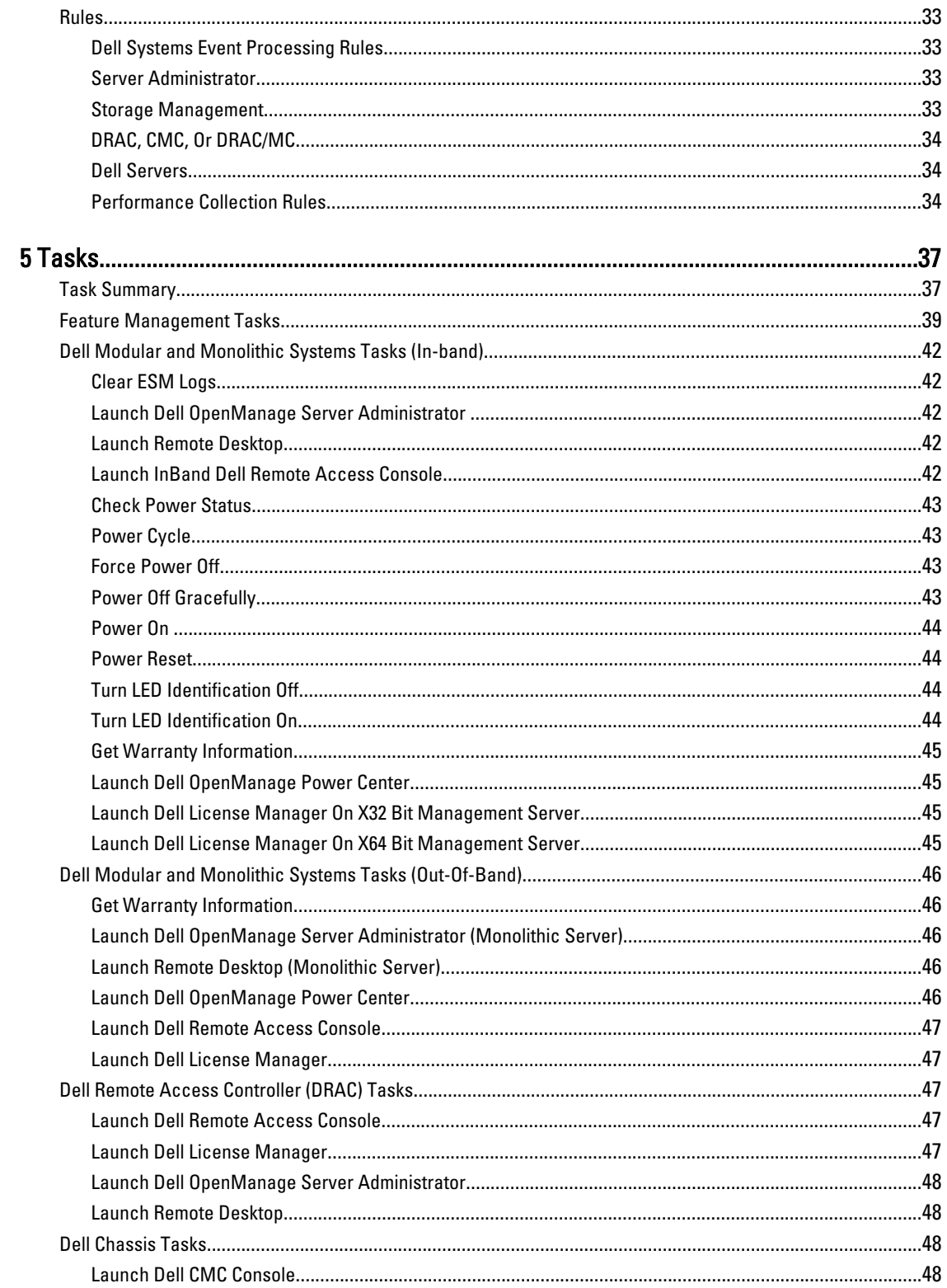

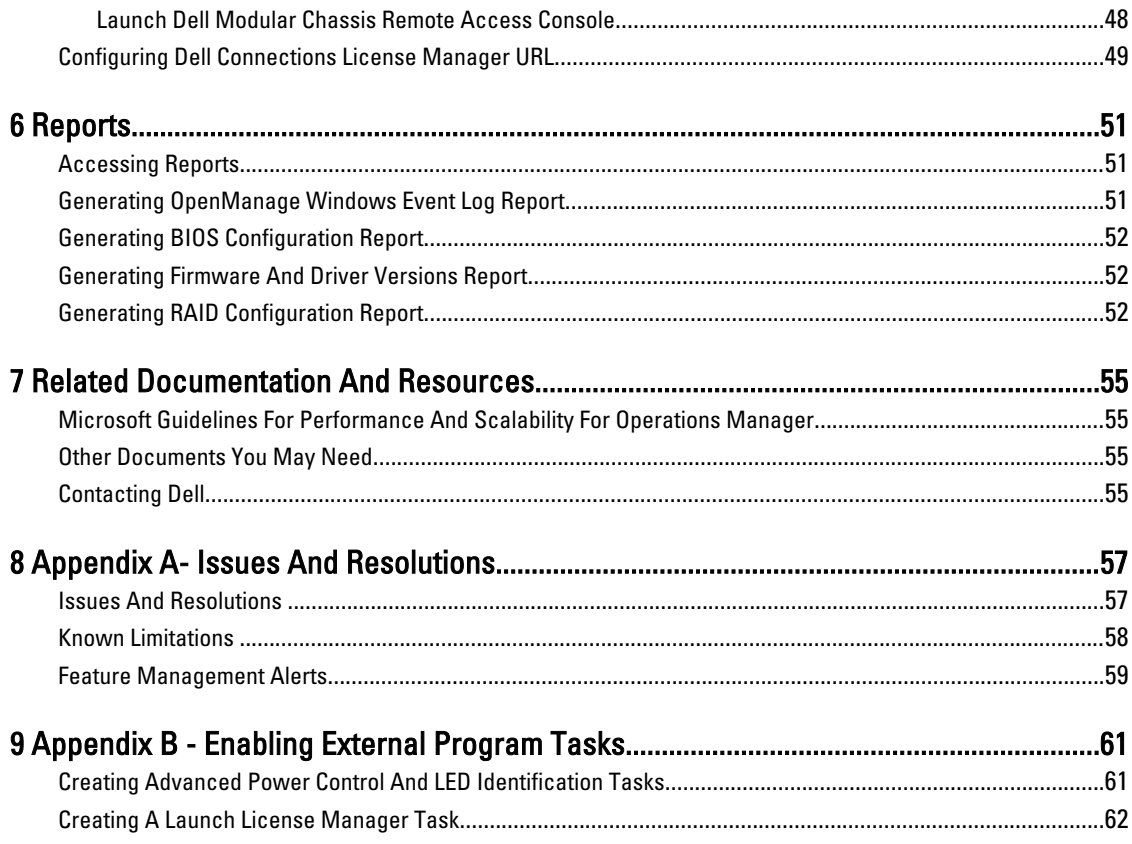

# 1

# <span id="page-6-0"></span>Introduction

This document describes the activities that you can perform with Dell Server Management Pack Suite version 5.0.1 for the Microsoft System Center Operations Manager 2007 R2, Microsoft System Center 2012 Operations Manager, and System Center Essentials 2010. This environment allows you to manage, monitor, and also ensure that the Dell devices are available.

CAUTION: Perform the procedures in this document only if you have proper knowledge and experience in using the Windows operating system and System Center Operations Manager 2007 R2, System Center 2012 Operations Manager, and System Center Essentials 2010, to avoid data corruption and/or data loss.

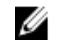

NOTE: Read the Server Management Pack Suite's readme file, which contain the latest information about software and management server requirements, in addition to information about known issues. The readme file is posted to the Systems Management documentation page on support.dell.com/manuals. The readme file is also packaged in the self-extracting executable Dell\_Server\_Management\_Pack\_Suite\_v5.0.1\_A00.exe file.

NOTE: All references to OpsMgr in this document are applicable to System Center Operations Manager 2007 R2, Ø System Center 2012 Operations Manager, and System Center Essentials (SCE) 2010, unless otherwise specified.

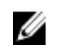

NOTE: The term Dell Remote Access Controller (DRAC) devices in this document is is used to refer to DRAC5, iDRAC6, and iDRAC7, unless otherwise specified.

NOTE: The term Chassis devices in this document is used to refer to both DRAC/ Modular Chassis (DRAC/MC) and Ø Chassis Management Controller (CMC), unless otherwise specified.

### What Is New In Dell Server Management Pack Suite

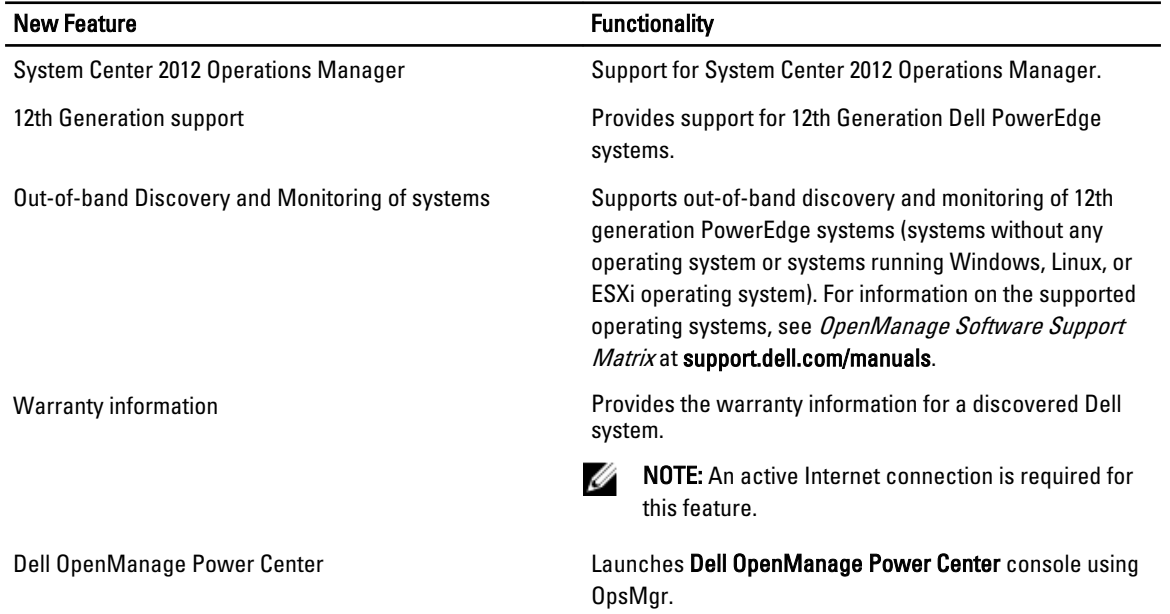

#### Table 1. New Features and Functionalities

<span id="page-7-0"></span>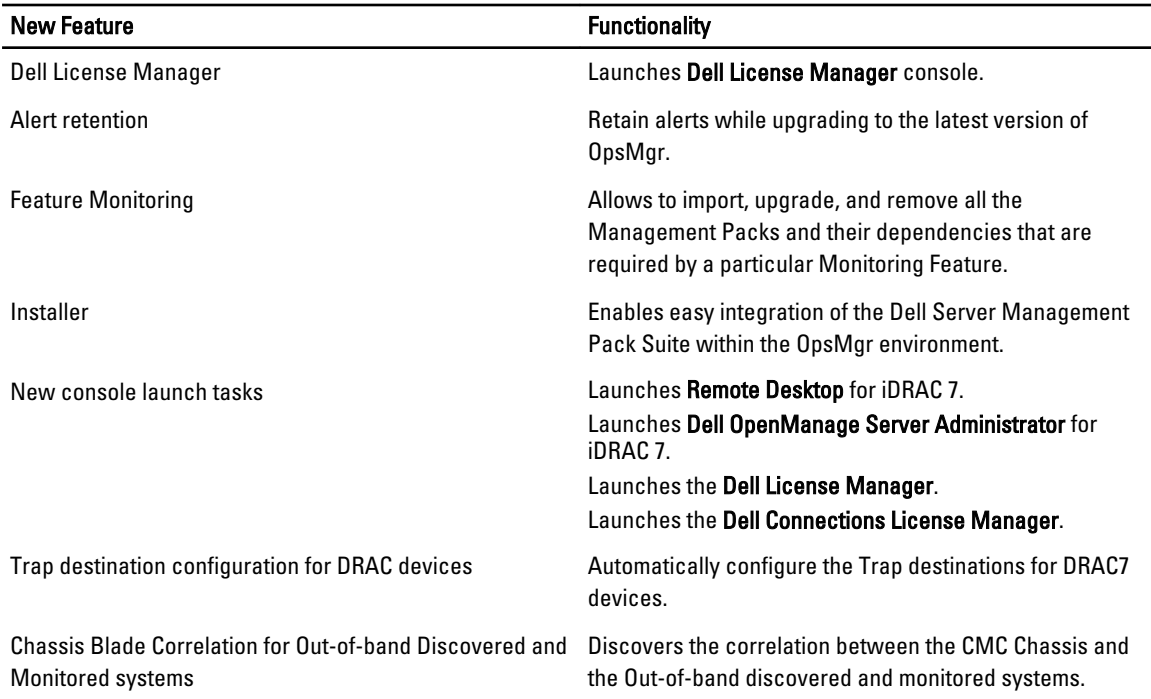

### Key Features Of Dell Server Management Pack Suite

This version of Dell Server Management Pack Suite provides the following features for managing the Dell systems that run on Windows operating systems and also the out-of-band Dell devices:

Supports:

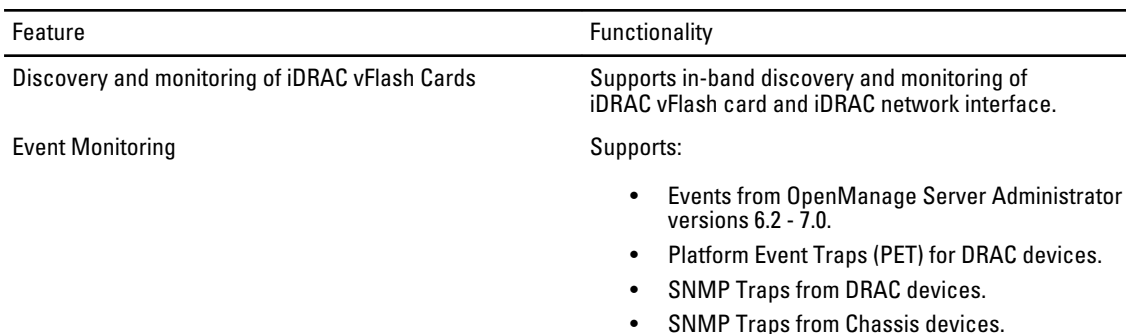

#### Table 2. Features and Functionalities

Discovery and monitoring of server network interface cards

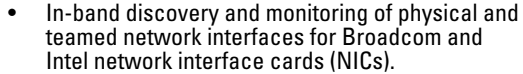

- Enriched properties and attributes of NICs on systems running Server Administrator versions 6.2.0.1 - 7.0 is displayed.
- Linkup and linkdown alerts in Network Interfaces Alerts view.
- Correlation of physical and teamed network interfaces for Server Administrator versions

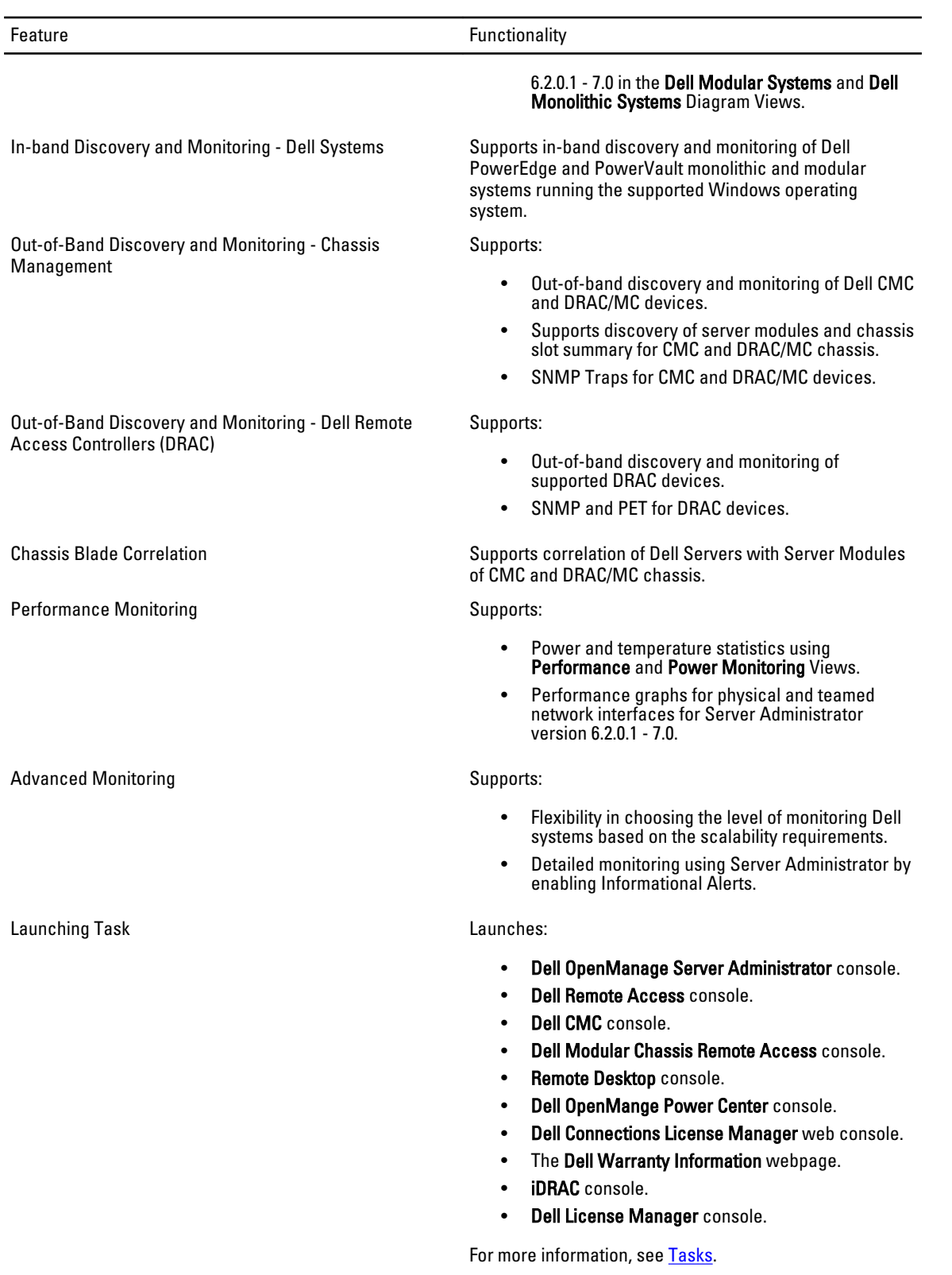

<span id="page-9-0"></span>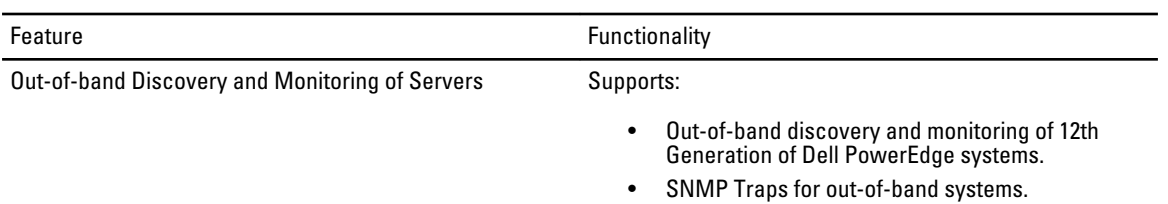

### About Dell Server Management Pack Suite

The following table lists this version's management packs and utilities, and their dependencies with each other:

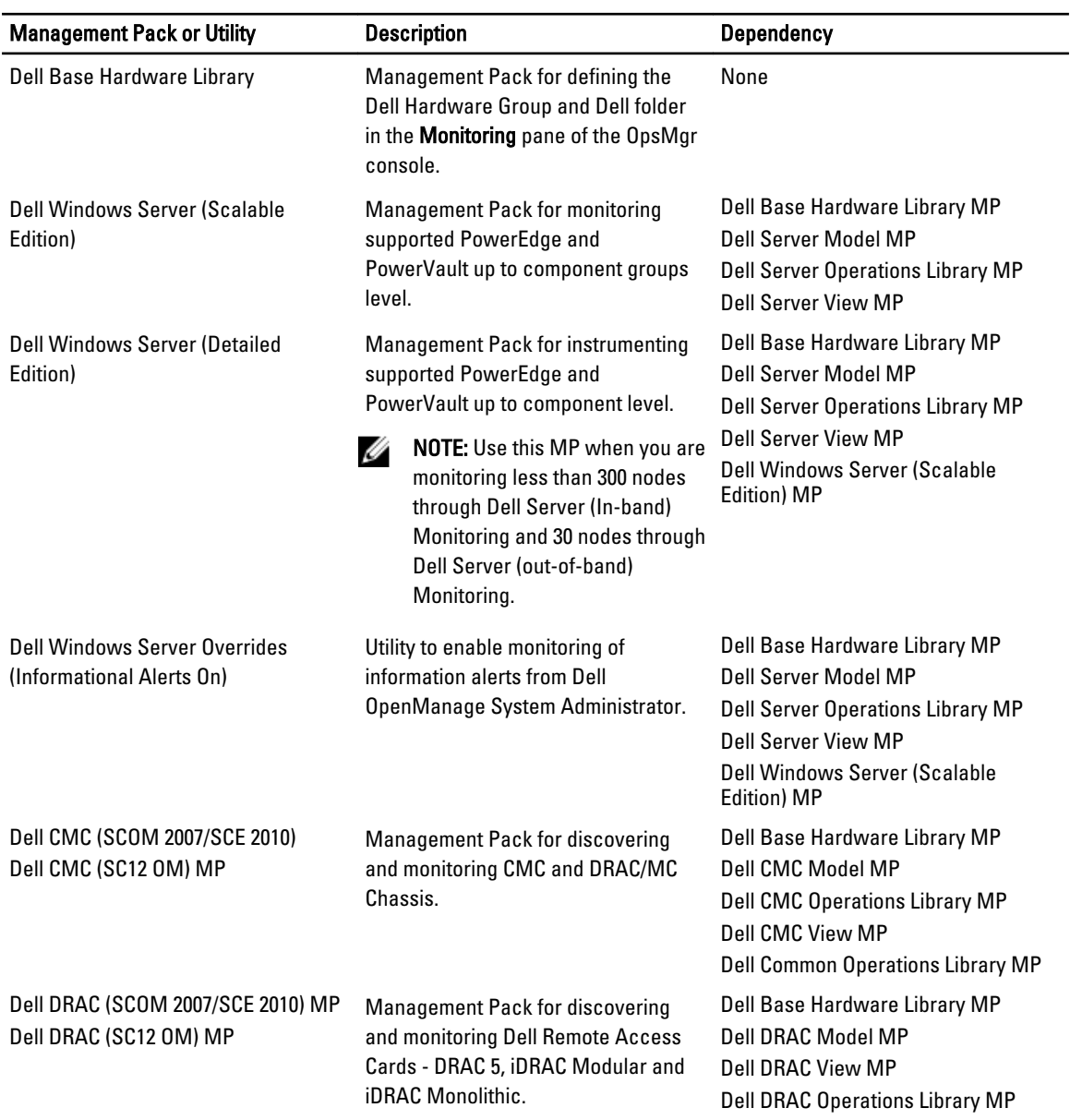

#### Table 3. Management Pack Functionality and Dependencies

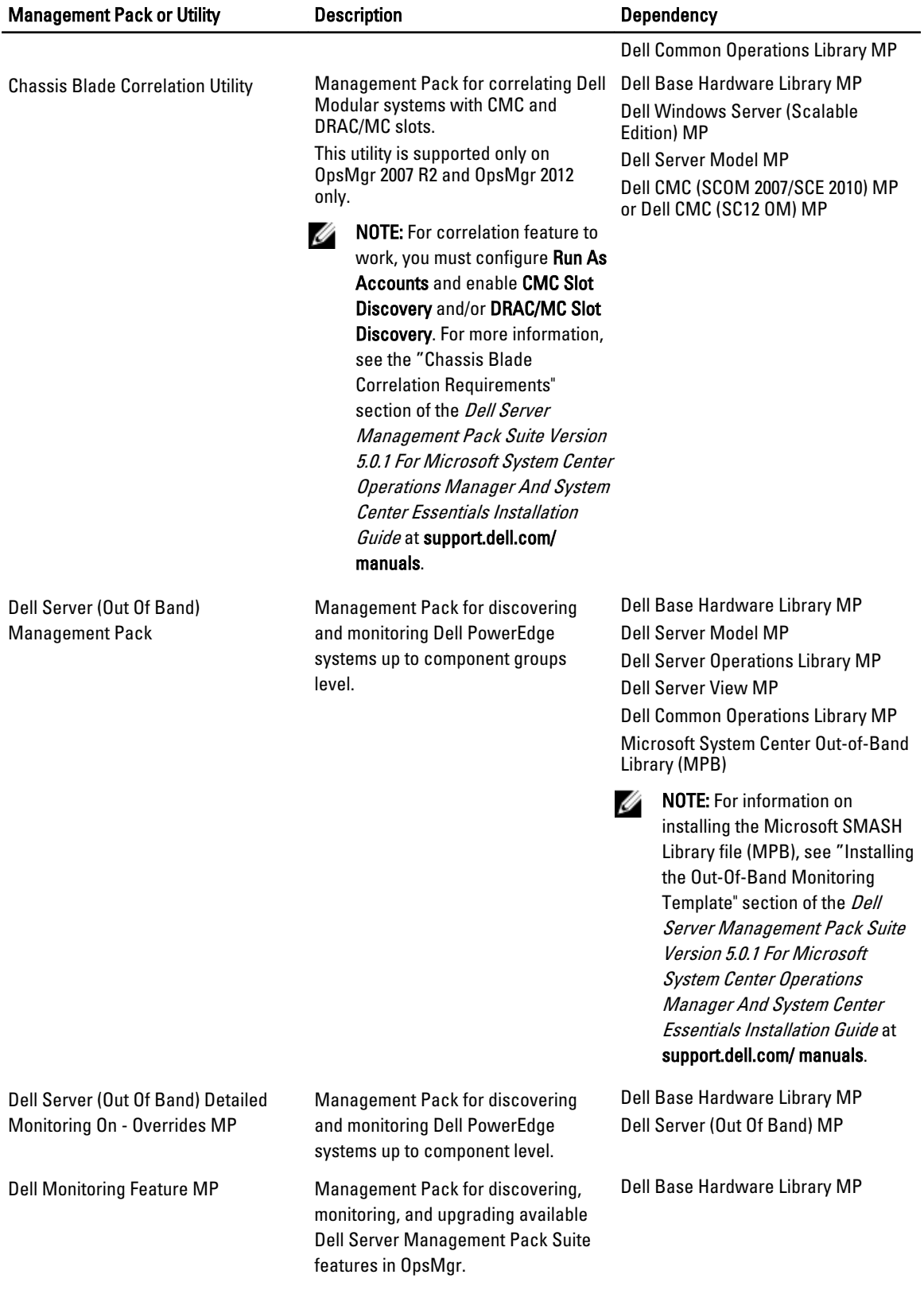

### <span id="page-11-0"></span>Comparison Of Scalable Edition And Detailed Edition Features

The following table helps you understand the environment in which you can use Scalable Edition and Detailed Edition of Dell Windows Server and Dell Server (Out-Of-Band) management pack.

Table 4. Scalable Management Pack Versus Detailed Management Pack

| Functionality              | <b>Scalable Edition</b>                                                                       | <b>Detailed Edition</b>                                                                                                    |
|----------------------------|-----------------------------------------------------------------------------------------------|----------------------------------------------------------------------------------------------------|
| <b>Component Hierarchy</b> | Scalable MP displays details up to the<br>component groups and the presence<br>of iDRAC.      | Detailed MP displays details up to<br>component level. Detailed MP provides<br>an additional level of information about<br>Memory, Processors, Network<br>Interfaces, Storage Controllers, Disks<br>and Volumes, and so on. Additionally,<br>BIOS information is also shown. |
| Reports                    | Only OpenManage Windows Event log<br>report is available with this<br><b>Management Pack.</b> | <b>BIOS</b> configuration, Firmware and<br>Driver version, and RAID configuration<br>reports are available with this<br><b>Management Pack.</b>                                                                                                    |

## <span id="page-12-0"></span>Overview Of Dell Server Management Pack **Functionality**

The Dell Server Management Pack Suite for OpsMgr enables you to:

1. Discover and group Dell servers, Dell Remote Access Controllers (DRAC), Dell Chassis Management Controllers (CMC), and integrated DRAC (iDRAC).

For more information, see **[Discovery and Grouping](#page-14-0)**.

- 2. Monitor the discovered Dell systems and network devices. For more information, see [Monitoring](#page-20-0).
- 3. Perform various tasks on the discovered Dell systems and network devices. For more information, see [Tasks.](#page-36-0)
- 4. View reports for discovered Dell systems. For more information, see [Reports.](#page-50-0)

# <span id="page-14-0"></span>Discovery And Grouping

Table 5. Dell Hardware Discovery and Grouping

The Dell Server Management Pack Suite version 5.0.1 suite enables you to discover and group Dell Servers, Dell Remote Access Controllers (DRAC), Dell Chassis Management Controllers (CMC), and integrated DRAC (iDRAC).

The following table lists the details of the hardware discovery and grouping by the Dell Server Management Pack Suite.

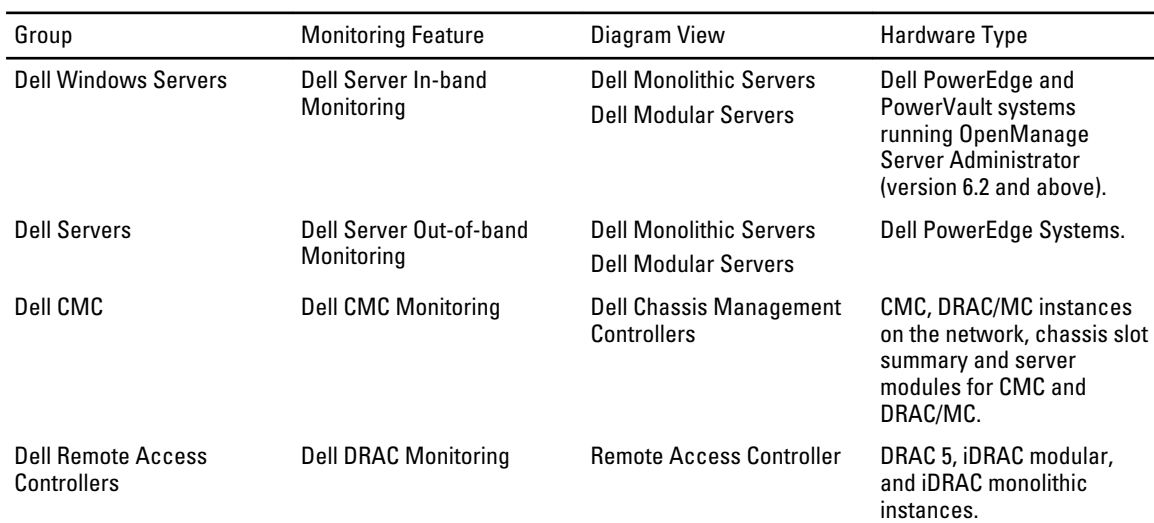

NOTE: Dell Remote Access Controller Monitoring feature does not support the discovery of xx0x iDRAC modular Ű controllers. You can manage these devices using the Scalable Edition of Server (In-band) Monitoring feature.

### Discovering A Dell System Using The Server (In-Band) Monitoring Feature

Dell Windows systems are discovered through the OpsMgr Agent Management infrastructure.

To discover Dell Windows systems, the Dell Windows systems must appear in the Agent Managed view under the Administration section of the OpsMgr console.

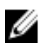

NOTE: Dell Windows systems that do not have Dell OpenManage Server Administrator (OMSA) installed, or have OMSA earlier than version 6.2 are grouped as Dell Unmanaged.

To discover a Dell system using Dell Server (In-band) Monitoring Feature:

- 1. Log on to the management server as an OpsMgr administrator.
- 2. On the OpsMgr console, click Administration.
- 3. At the bottom of the navigation pane, click Discovery Wizard.
- 4. Run the Discovery Wizard, select Windows computers and follow the instructions on the screen. For more information, see the OpsMgr documentation at technet.microsoft.com.

### <span id="page-15-0"></span>Discovering A Dell System Using the Server (Out-Of-Band) Monitoring Feature

Ø

NOTE: Before discovering a Dell system using the Server (Out-of-Band) monitoring feature, the Dell Connections License Server URL has to be configured and setup. For more information, see the [Configuring Dell Connections](#page-48-0) [License Manager URL.](#page-48-0)

To discover a Dell system using the Dell Server (Out-of-band) Monitoring feature:

- 1. Log on to OpsMgr 2012 as an administrator for the OpsMgr Management Group.
- 2. On the OpsMgr console, click Authoring.
- 3. At the bottom of the navigation pane, click Add Monitoring Wizard. The Add Monitoring Wizard screen.
- 4. On the Select Monitoring Type screen, select WS-Management and SMASH Device Discovery and click Next.

**NOTE:** The Microsoft SMASH Library file (MPB) file has to be installed. For information on installing the Microsoft SMASH Library file (MPB) file, see "Installing the Out-Of-Band Monitoring Template" section of the Dell Server Management Pack Suite Version 5.0.1 For Microsoft System Center Operations Manager and System Center Essentials Installation Guide at support.dell.com/manuals.

- 5. On the General Properties screen, in the Name field provide a name to identify the wizard.
- 6. Under Management pack, click New. The Create a Management Pack screen appears.
- 7. Provide a name for the management pack in the Name field and click Next.
- For information on creating a management pack, see the OpsMgr documentation at technet.microsoft.com.
- 8. Click Create.

The management pack you created is selected in the **Management pack** drop-down box.

- 9. Click Next.
- 10. On the Specify the target drop-down menu, select All Management Servers Resource Pool and click Next.
- 11. On the Specify the account to be used to run discovery screen, click New and create a Simple Authentication type Run As Account.

For more information on creating a Run As Account, see [Creating A Simple Authentication Run As Account.](#page-16-0)

- 12. Select the Run As Account you just created from the Run As Account drop-down menu and click Next.
- 13. Click Add.
- 14. On the Add Devices screen specify the iDRAC IP address of the systems you want to monitor using the Server (outof-band) Monitoring feature. You can specify by:
	- $-$  Scanning the **IP Subnet** that you provided.
	- $-$  Scanning a specified **IP Range**.
	- Importing a text file containing the list of iDRAC IP addresses.
- 15. Click Advanced Options, select the Skip CA Check and Skip CN Check option and click OK.
- 16. Click Scan for Devices to search for 12th generations of Dell PowerEdge systems on your network. The IP addresses are listed under **Available Devices**.
- 17. Click Add to add the list of IP addresses you want to monitor and click OK.
- 18. On the Specify the devices you want to monitor screen, click Create.
- 19. After the wizard has been completed, click Close.

The scanned Dell systems initially appear in Monitoring  $\rightarrow$  WS-Management and SMASH Monitoring  $\rightarrow$  WS-Management Device State screen, after the SMASH discovery which is automatically triggered is completed by <span id="page-16-0"></span>OpsMgr, the Dell systems appear in Monitoring  $\rightarrow$  WS-Management and SMASH Monitoring  $\rightarrow$  SMASH Device State screen.

### Creating A Simple Authentication Run As Account

- 1. Log on to OpsMgr 2012 as an administrator for the OpsMgr Management Group.
- 2. On the OpsMgr console, click Administration.
- 3. Right-click Accounts, and then click Create Run As Account. The Create Run As Account Wizard screen is displayed.
- 4. Click Next.
- 5. From the Run As Account type drop-down menu, select Simple Authentication.
- 6. Provide a display name and a brief description in the Display Name and Description text box and click Next.
- 7. On the Credentials screen provide the iDRAC login credentials for the systems you want to discover using the Server (out-of-band) Monitoring feature. Click Next.
- 8. Select the Less secure or More secure option as appropriate. For more information, see the OpsMgr documentation at technet.microsoft.com/en-us/library/hh321655.aspx.

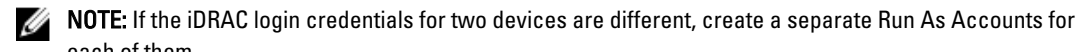

9. Click Create.

each of them.

10. After the Run As Account has been created click Close.

### Discovering DRAC And Chassis Devices

To discover DRAC and Chassis devices:

- 1. Follow steps 1 and 2 in [Discovering A Dell System Using The Server \(In-Band\) Monitoring Feature.](#page-14-0)
- 2. Run the Discovery Wizard, select Network devices and follow the instructions on the screen. For more information, see the OpsMgr documentation at technet.microsoft.com.

**NOTE:** Select the Run As accounts created for discovering the DRAC and Chassis devices. For more information, see the "Configuring the Dell Chassis Management Controller Management Pack for Discovering Server Modules and Chassis Slot Summary" section of the *Dell Server Management Pack Suite Version 5.0.1* For Microsoft System Center Operations Manager And System Center Essentials Installation Guide on support.dell.com/manuals.

NOTE: On the Add a Device console screen in OpsMgr 2012, type the IP address that you want to scan, select the appropriate Run As account from the SNMP V1 or V2 Run As account drop-down box.

### Scalability Recommendation For OpsMgr 2012

When managing large number of network devices in a distributed setup, use dedicated resource pools of Management Servers for each device type, if the same Management Group is also used to manage agent-based devices:

- 1. Create a dedicated resource pool to manage each type of network device such as CMC and DRAC.
- 2. Add the Management Servers that manage a particular type of network-device to the corresponding resource pool.
- 3. Remove these Management Servers from All Management Servers resource pool.

### <span id="page-17-0"></span>Discoveries By Dell Server Management Pack Suite

The following tables lists the Dell servers, CMC, DRAC, and its components discovered by the Dell Server Management Pack Suite.

### Discoveries By The Dell Server (In-Band) Monitoring Feature

#### Table 6. Dell Server (In-Band) Monitoring Feature Discoveries

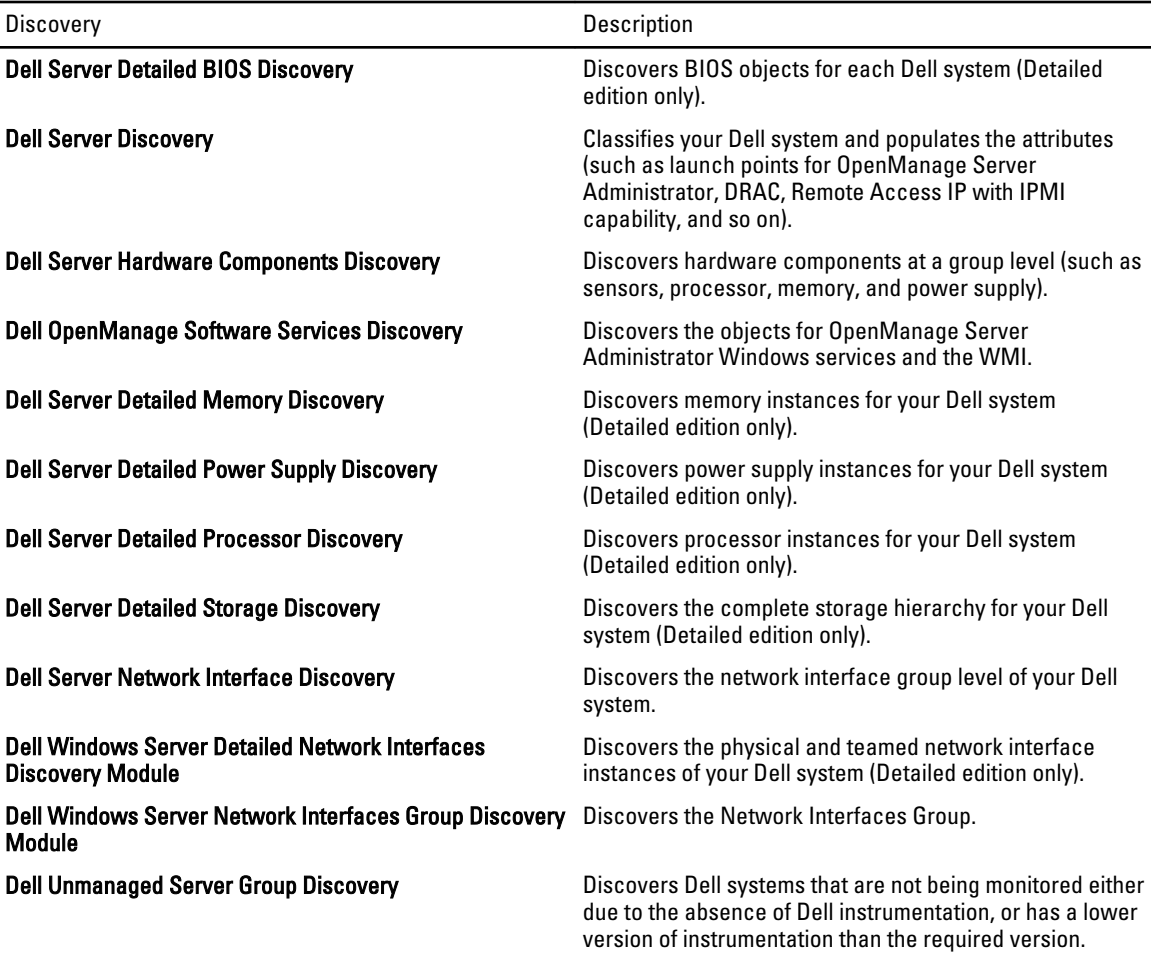

### <span id="page-18-0"></span>Discoveries By The Dell Server (Out-of-Band) Monitoring Feature

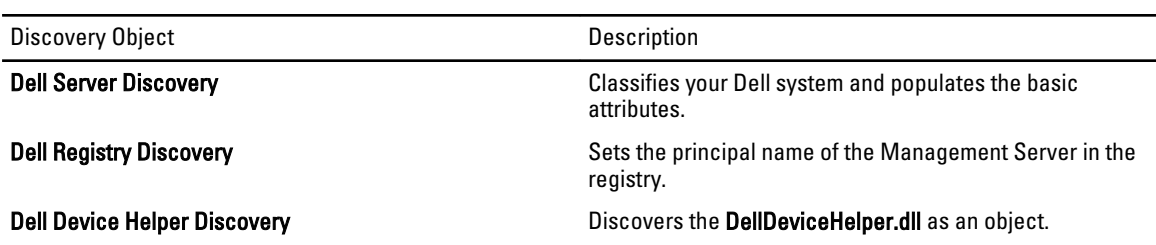

#### Table 7. Dell Server (Out-of-Band) Monitoring Feature Discoveries

### Discoveries By The DRAC Monitoring Feature

#### Table 8. DRAC Monitoring Feature Discoveries

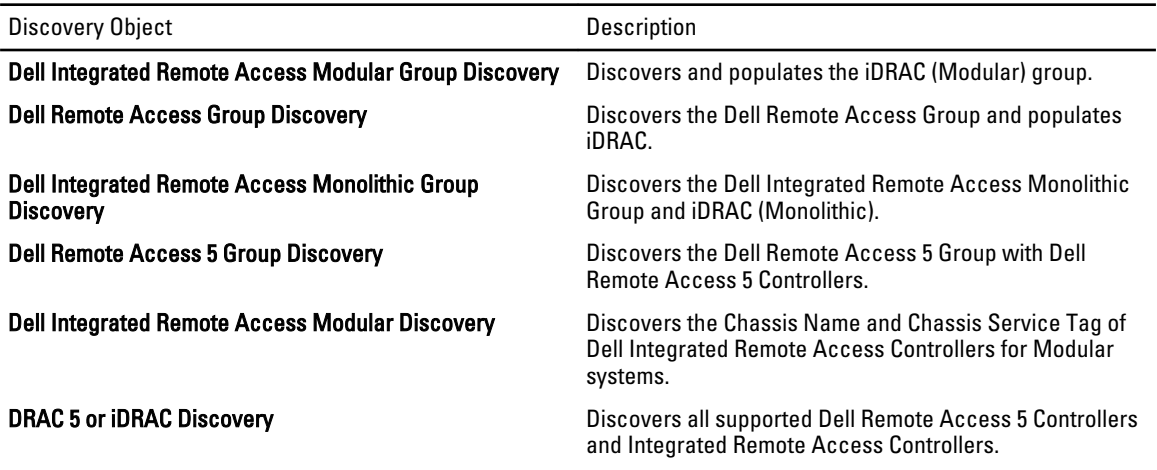

### Discoveries By The Dell Chassis Monitoring Feature

#### Table 9. Dell Chassis Monitoring Feature Discoveries

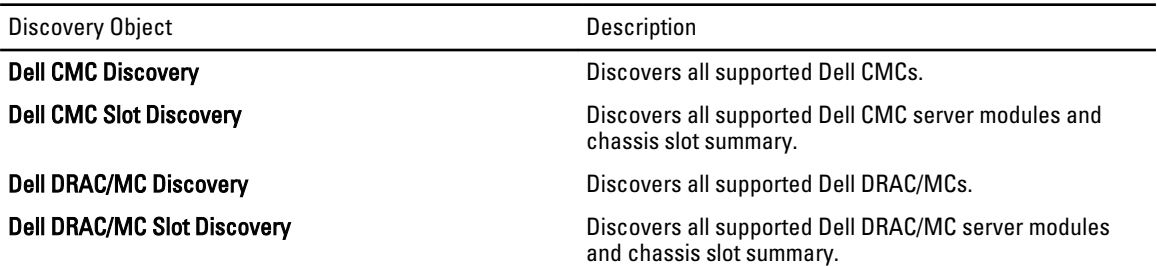

### <span id="page-19-0"></span>Discoveries By The Chassis Blade Correlation Feature

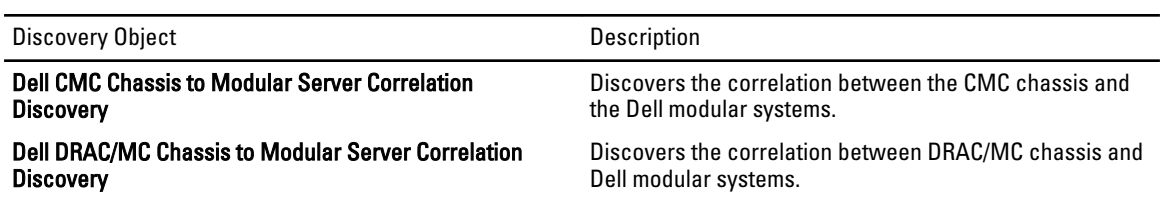

#### Table 10. Chassis Blade Correlation Feature Discoveries

### Discoveries By The Dell Common Operations Library Management Pack

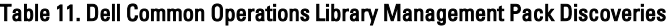

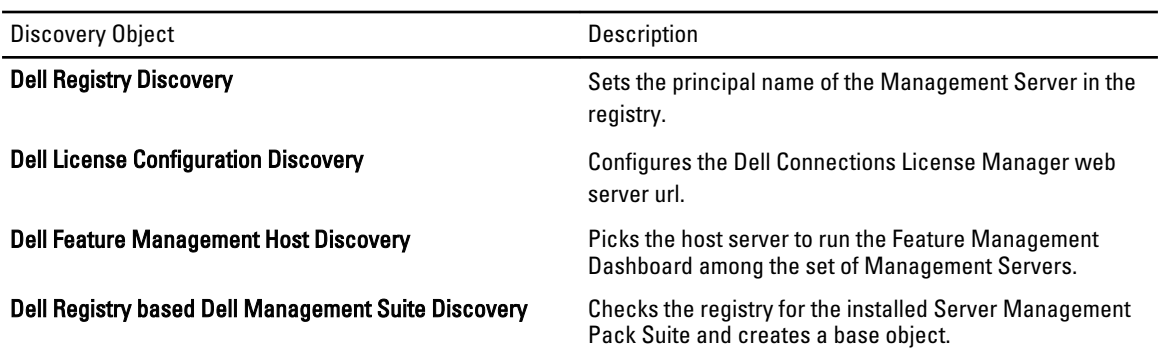

### Customizing Object Discoveries

Object discoveries are used to find objects on a network that need to be monitored.

You can customize the Server Management Pack Suite discovery parameters, using the following override options:

- Enabled: Allows you to enable or disable discoveries. You can choose the Override Setting to be True or False to enable or disable discoveries.
- Interval in Seconds: The frequency (in seconds) with which the Server Monitoring Feature discovers the component instance and attributes of your Dell system. The default value for this attribute is 24 hours (one day).

# 4

# <span id="page-20-0"></span>**Monitoring**

This version of Dell Server Management Pack Suite enables you to monitor the discovered Dell systems and network devices. The Severity Level Indicators help you to monitor the health of your Dell devices on the network.

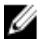

NOTE: To receive alerts on systems running OpsMgr 2012 see the "Configuring OpsMgr 2012 to Enable Monitoring Traps and Trap Based Unit Monitors" section of the Dell Server Management Pack Suite Version 5.0.1 For Microsoft System Center Operations Manager And System Center Essentials Installation Guide at support.dell.com/manuals.

Monitoring includes:

- Process events raised by Dell OpenManage Server Administrator (Server Administrator) agents running on Dell Modular and Monolithic systems and display the alerts on the OpsMgr console.
- Monitor Health of Dell Modular and Monolithic systems and their components, chassis, and DRAC devices, both at regular intervals and on occurrence of events.
- Process SNMP trap and knowledge base for Dell Servers (discovered through the Server Out-of-band Monitoring feature), CMC, DRAC/MC, and Dell Remote Access Controllers.

As the system components monitored through Server (In-band) Monitoring feature and Server (Out-of-band) are not exactly the same, it is possible that the overall server health that is shown through In-band (OMSA) and Out-of-band (iDRAC) methods could be different. Drill-down to the specific component status when you observe such discrepancies to resolve specific problem conditions in the system component to bring the overall health of the server to OK state.

### Severity Level Indicators

The following table lists the icons that indicate the severity levels of the discovered Dell devices on the OpsMgr console.

#### Table 12. Severity Level Indicators

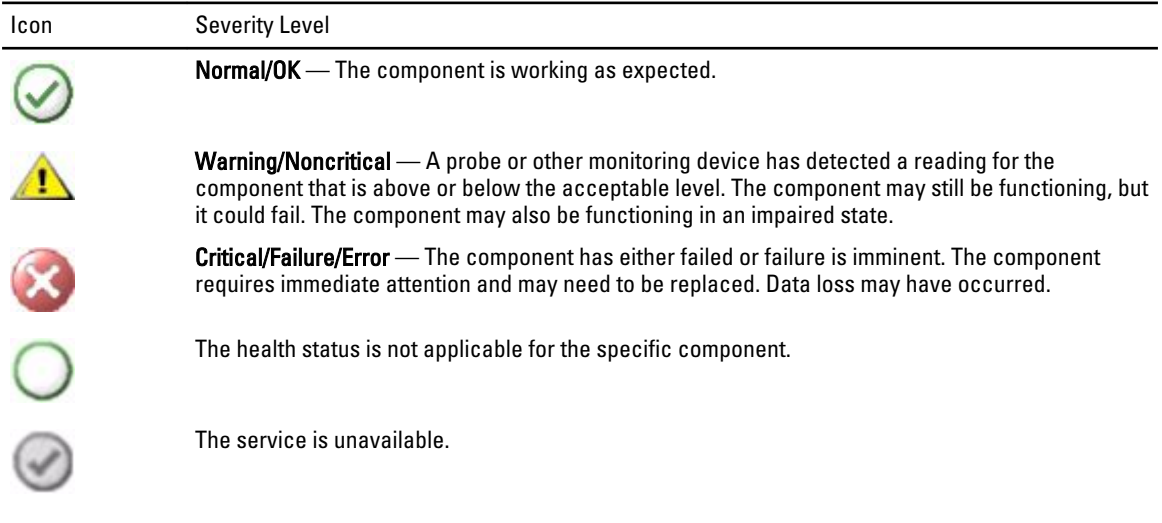

### <span id="page-21-0"></span>Views

Dell Server Management Pack Suite provides the following types of views for Monitoring, under the Dell folder on the OpsMgr console:

- **Alerts View**
- [Diagram View](#page-22-0)
- [State View](#page-25-0)
- [Performance and Power Monitoring Views](#page-25-0)

### Alerts View

This view is available for managing hardware and storage events from Dell systems, Dell chassis, network interfaces, and DRAC devices. The following alerts and traps are displayed by the Server Management Pack Suite:

• Alerts for events received from Server Administrator for Dell PowerEdge and Dell PowerVault systems.

NOTE: Informational alerts are turned off by default, to enable informational alerts run the Set Informational Ø Alerts On (Server In-band) task for Dell Server (In-band) Monitoring on the Feature Management Dashboard . For more information, see [Feature Management Tasks.](#page-38-0)

- Link up or Link down alerts for events received from Broadcom and Intel network interface cards for PowerEdge systems.
- SNMP traps sent by DRAC and Chassis devices.
- Platform Event Traps (PET) for Dell systems.

#### Viewing Alerts On The OpsMgr Console

To view alerts on the OpsMgr console:

- 1. Launch the OpsMgr console and click Monitoring.
- 2. Click Dell  $\rightarrow$  Alerts Views.

The following individual Alerts Views are displayed:

- CMC Alerts SNMP traps from the discovered Chassis devices are displayed.
- Network Interface Alerts Link up and Link down alerts from the discovered NICs are displayed.
- DRAC/MC Alerts events and SNMP traps from the discovered DRAC/MC devices and SNMP traps (for NICs) for 12th generation PowerEdge servers with iDRAC 7 are displayed.
- PET Traps Alerts platform event traps from discovered Dell systems are displayed.
- Remote Access Alerts SNMP traps from DRAC 5, iDRAC 6, and iDRAC 7 devices are displayed.
- Server Alerts Server Administrator alerts from Dell systems, Link up and Link down alerts from the NICs on Dell systems, and SNMP traps for 12th generation PowerEdge servers with iDRAC 7 are displayed.
- 3. Select any of the Alerts Views.

On the right pane of each of the individual Alerts Views, alerts that meet the criteria you specify, such as alert severity, resolution state, or alerts that are assigned to you is displayed.

4. Select an alert to view the details in the **Alert Details** pane.

When you select an alert listed in any of the Alerts Views, the associated tasks appear in the Tasks pane. For more information on the tasks, see [Tasks](#page-36-0).

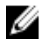

NOTE: In System Center Operations Manager 2007 or System Center Essentials 2010 the Tasks pane is referred to as Actions pane.

### <span id="page-22-0"></span>Diagram Views

The Diagram Views offers a hierarchical and graphical representation of all Dell systems, Dell chassis devices, and DRAC devices that the Server Management Pack Suite manages. Icons for the various components modeled by the Server Management Pack Suite is displayed in the Diagram view.

### Viewing Diagrams On The OpsMgr Console

To view the diagrams on the OpsMgr console:

- 1. Launch the OpsMgr console and click Monitoring  $\rightarrow$  Dell  $\rightarrow$  Diagram Views.
- 2. In the Monitoring pane on the left side, navigate to the Dell folder for the following views:
	- Complete Diagram View
	- [Modular Systems Diagram](#page-23-0)
	- [Monolithic Servers Diagram](#page-23-0)
	- [Remote Access Controllers Group](#page-25-0)
- 3. Select any of the Diagram Views.

On the right pane the hierarchical and graphical representation of the selected Dell device is displayed.

4. Select a component in the diagram to view its details in the Detail View pane.

#### Complete Diagram View

The Complete Diagram View offers a graphical representation of all Dell devices that OpsMgr monitors. You can expand and verify the status of individual devices and their components in the diagram. You can view details for:

- Modular and Monolithic systems
- Chassis Management Controllers and DRAC/MC devices
- Remote Access Controllers
- Dell Unmanaged Servers

#### Modular And Monolithic Systems

The Monolithic Servers Diagram and Modular System Diagram views offer the following details:

- Network interfaces
	- Physical and teamed network interfaces (Server In-band Monitoring only)
	- Physical interfaces (Server Out-of-band Monitoring only)
- **Memory**
- Power supply (monolithic systems only)
- Sensors
- Processors
- Dell OpenManage Software services (Server In-band Monitoring only)
- Storage controller
- BIOS object (inventory only)
- iDRAC (inventory only)
	- iDRAC NIC (Server Out-of-band Monitoring only)

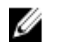

NOTE: You can launch device or component specific tasks from the Tasks pane of the OpsMgr console. For more information, see [Tasks](#page-36-0).

#### <span id="page-23-0"></span>Modular Systems Diagram

The Dell Modular Systems Diagram View offers a graphical representation of all Dell modular systems and allows you to expand and verify the status of individual devices and their components in the diagram.

#### Monolithic Servers Diagram

The Dell Monolithic Systems Diagram View offers a graphical representation of all Dell monolithic systems and allows you to expand and verify the status of individual devices and their components in the diagram.

#### Dell Server Instance Diagram

Select a Dell system, from the Dell Modular System or Dell Monolithic System diagram views, to view the diagram specific to that particular system.

System-specific diagrams illustrate and indicate the status of the following components:

- Network interfaces
	- Physical and teamed network interfaces (Server In-band Monitoring only)
	- Physical interfaces (Server Out-of-band Monitoring only)
- **Memory**
- Power supply (monolithic systems only)
- Sensors
- Processors
- Dell OpenManage software services (Server In-band Monitoring only)
- Storage controller
- BIOS object (inventory only)
- iDRAC (inventory only)
	- iDRAC NIC (Server Out-of-band Monitoring only)

The memory, processors, and power supply components are displayed in detail by the Detailed edition of the Server monitoring feature.

#### Storage Controller Component Hierarchy

Expand the Storage component in any Dell System instance diagram view, to view the status and health of components like physical disks, connectors, virtual disks, controllers, sensors, enclosures, and so on.

#### Network Interfaces Component Hierarchy

The Network Interfaces group is created *only* when an Intel or Broadcom network interface card is present and enabled on the Dell Windows Server. Network interfaces are grouped under Physical Interfaces and Teamed Interfaces. If you disable a network interface, it is removed from management in the next discovery cycle.

NOTE: Through the Server Out-of-band monitoring feature, the physical network interfaces is displayed under the Ø Network Interface Card group and the iDRAC 7 network interface is displayed under the iDRAC object

A reference relationship is created between a Teamed network interface and its associated Physical network interfaces. You can view the reference relationship *only* when you enable the Enable Correlation attribute of Dell Windows Server Physical and Teamed Relationship Discovery. For more information, see Enabling Correlation.

#### Enabling Correlation

To enable the Enable Correlation attribute:

- 1. Launch OpsMgr console.
- 2. From the navigation pane, click Authoring.
- 3. In the Authoring tab, click Management Pack Objects  $\rightarrow$  Object Discoveries.
- 4. Click Change Scope at the top of the screen.

The Scope Management Pack Objects screen appears.

- 5. Select the View all targets option and type  $D \in L1$  in the Look for: field.
- 6. Select Teamed Network Interface instance (Basic) and Teamed Network Interface instance (Enriched) options and click OK.
- 7. Right-click Dell Windows Server Physical and Teamed Relationship Discovery Rule → Overrides → Override the Object Discovery  $\rightarrow$  For all objects of class: Teamed Network Interface instance (Enriched). The Override Properties page appears.
- 8. Select Enable Correlation and set the Override Value to True and click OK.

The status roll-up of network interfaces on the diagram view is displayed only up to the **Network Interfaces** group level. For example, if the remaining components of the Dell system are normal and only one or more of the network interfaces are critical or noncritical, then the normal icon is displayed by the Dell system, and the critical or warning icon is displayed by the **Network Interfaces** group.

#### Enabling Network Interfaces Group To Dell Server Health Roll Up

For the status roll-up to be displayed at the server level, you must enable the Network Interfaces Group to Dell Server Health Roll up dependency monitor.

To enable the monitor:

- 1. Launch OpsMgr console.
- 2. From the navigation pane, click Authoring.
- 3. Click Monitors and on the left pane and select the Network Interfaces Group monitor.
- 4. Click Entity Health  $\rightarrow$  Availability.
- 5. Right-click Network Interfaces Group to Dell Server Health Roll up and select Overrides → Enable the Monitor from the menu options.

#### Chassis Management Controllers Group

The Chassis Management Controllers Group diagram view offers a graphical representation of all Dell CMC, DRAC/MC devices, and their inventory. For Chassis discovery, see [Discovering DRAC And Chassis Devices](#page-16-0). Chassis are discovered under modular chassis.

For discovered CMC and DRAC/MC chassis, you can view the occupied and free slot summary in the Chassis Slots Summary.

Slot names modified on CMC and DRAC/MC chassis are reflected in the diagram view.

The correlation of Dell servers with the server modules of CMC and DRAC/MC chassis is displayed in the Chassis Management Controllers Group diagram. The Dell system is visible under the slot in the diagram.

CAUTION: The Chassis Blade Correlation monitoring feature discovers the correlation between the Dell CMCs or DRAC/MCs discovered by the Chassis monitoring feature and the Dell modular systems discovered by the Server (in-band and out-of-band) monitoring feature. To discover the correlation, the feature queries the Root Management Server (RMS). When you are monitoring a large number of chassis and modular systems, the number of queries to the RMS increases and this results in high CPU utilization on the management server that manages the CMCs or DRAC/MCs. The CPU utilization comes down after the correlation is complete. This behavior occurs in every discovery cycle set in Dell CMC Chassis to Modular Server Correlation Discovery or the Dell DRAC/MC Chassis to Modular Server Correlation Discovery.

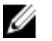

NOTE: Create RunAsAccount for CMC and DRAC/MC slots discovery with simple, basic, or digest authentication only. For more information, see "Configuring the Dell Chassis Management Controller Management Pack for Discovering Server Modules and Chassis Slot Summary" section of the *Dell Server Management Pack Suite* Version 5.0.1 For Microsoft System Center Operations Manager and System Center Essentials Installation Guide at support.dell.com/manuals.

<span id="page-25-0"></span>NOTE: The iDRAC firmware of the modular systems should be compatible with the CMC firmware, failing which, the Ø Service Tag is displayed as **Not Available** and the Chassis Blade Correlation may not be possible.

#### Remote Access Controllers Group

The Remote Access Controllers Group diagram view offers a graphical representation of all DRAC 5, iDRAC 6, and iDRAC 7 (modular and monolithic) devices. Select a component in the diagram to view its details in the Detail View pane.

### State Views

This view is available for managing Dell systems, Dell CMC and DRAC/MC, and Dell Remote Access devices. In the OpsMgr console, click Dell → State Views, the status of each Dell device managed by OpsMgr on your network is displayed.

Select the device group for which you want to see the State view. For example, click Servers to view the status of your Dell Monolithic and Modular systems. You can view the status for the following groups:

- CMC
- Managed servers (In-Band)
- Managed servers (Out-Of-Band)
- Unmanaged servers (Out-Of-Band)
- DRAC 5
- DRAC/MC
- iDRAC 6 Modular
- iDRAC 6 Monolithic
- iDRAC 7 Modular
- iDRAC 7 Monolithic

The health of a component is derived by reviewing the unresolved alerts associated with the component. [Severity Level](#page-20-0) [Indicators](#page-20-0) explains the various state components that the Server Management Pack Suite uses with their corresponding severity levels.

### Performance And Power Monitoring Views

To view the performance and power monitoring on the OpsMgr console:

- 1. Launch the OpsMgr Console and click Monitoring.
- 2. In the Monitoring pane, click Dell  $\rightarrow$  Performance and Power Monitoring for the following views:
	- Ambient Temperature (Centigrade)
	- Amperage (Amps)
	- Energy Consumption (kWh)
	- Peak Amperage (Amps)
	- Peak Power (Watts)
	- Physical Network Interface
	- Power Consumption (Watts)
	- Power Consumption (BTU/hr)
	- Teamed Network Interface
	- Dell Performance View

<span id="page-26-0"></span>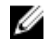

**NOTE:** Power Monitoring is applicable only for Dell Systems with Power Monitoring capablity for a particular attribute. It is enabled only when the detailed edition of Server In-band Monitoring feature is present.

**NOTE:** Teamed and Physical network interface instances are disabled by default and will appear only when detailed edition of the Server Monitoring In-band feature is installed and is present.

**NOTE:** Dell Performance View is available only through the Server Out-of-band Monitoring feature. All performance metrics rules are disabled by default for Server Out-of-band Monitoring feature.

3. Select the counters from the individual performance views and select the time range for which the values are required.

The data collected is represented in a graphical format for each system.

A unit monitor, monitors the performance counter over two successive cycles to check if it exceeds a threshold value. When the condition is breached, the server changes state and generates an alert. This unit monitor is disabled by default. You can override (enable and modify) the threshold values from the **Authoring** pane of the OpsMgr console. For Server In-band Monitoring feature it is under Monitors for Dell Windows Server objects and for Server (Out-of-band) Monitoring feature it is under Monitors for Dell Server objects.

For more information on performance information collection, see [Performance Collection Rules.](#page-33-0)

### Unit Monitors

Unit monitors assess the various conditions that can occur in monitored objects. The result of this assessment determines the health state of a target and the alerts that are generated.

The unit monitors are:

- **Event Monitor** triggered by the event that the Dell instrumentation logs in the Windows event log, indicating the health of the corresponding object.
- Unit Monitor triggered by a periodic poll configured as IntervalSeconds.

The following tables illustrates the various Dell monitors and the applicable parameters for your Dell devices.

#### Dell Unit Monitors For Server (In-Band) Monitoring Feature

Monitors to assess various conditions that can occur in Server (In-band) monitored objects.

#### Table 13. Dell Unit Monitors For Server (In-band) Monitoring Feature

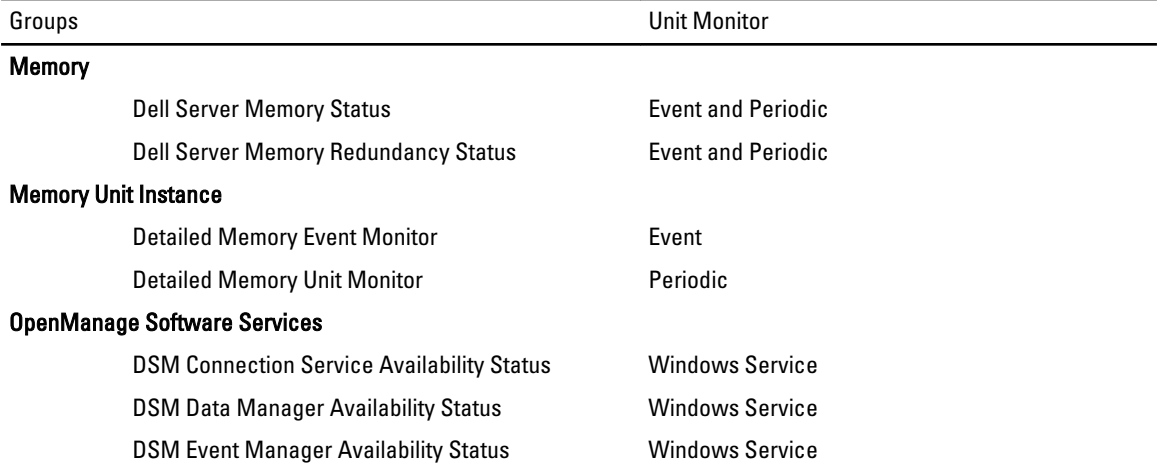

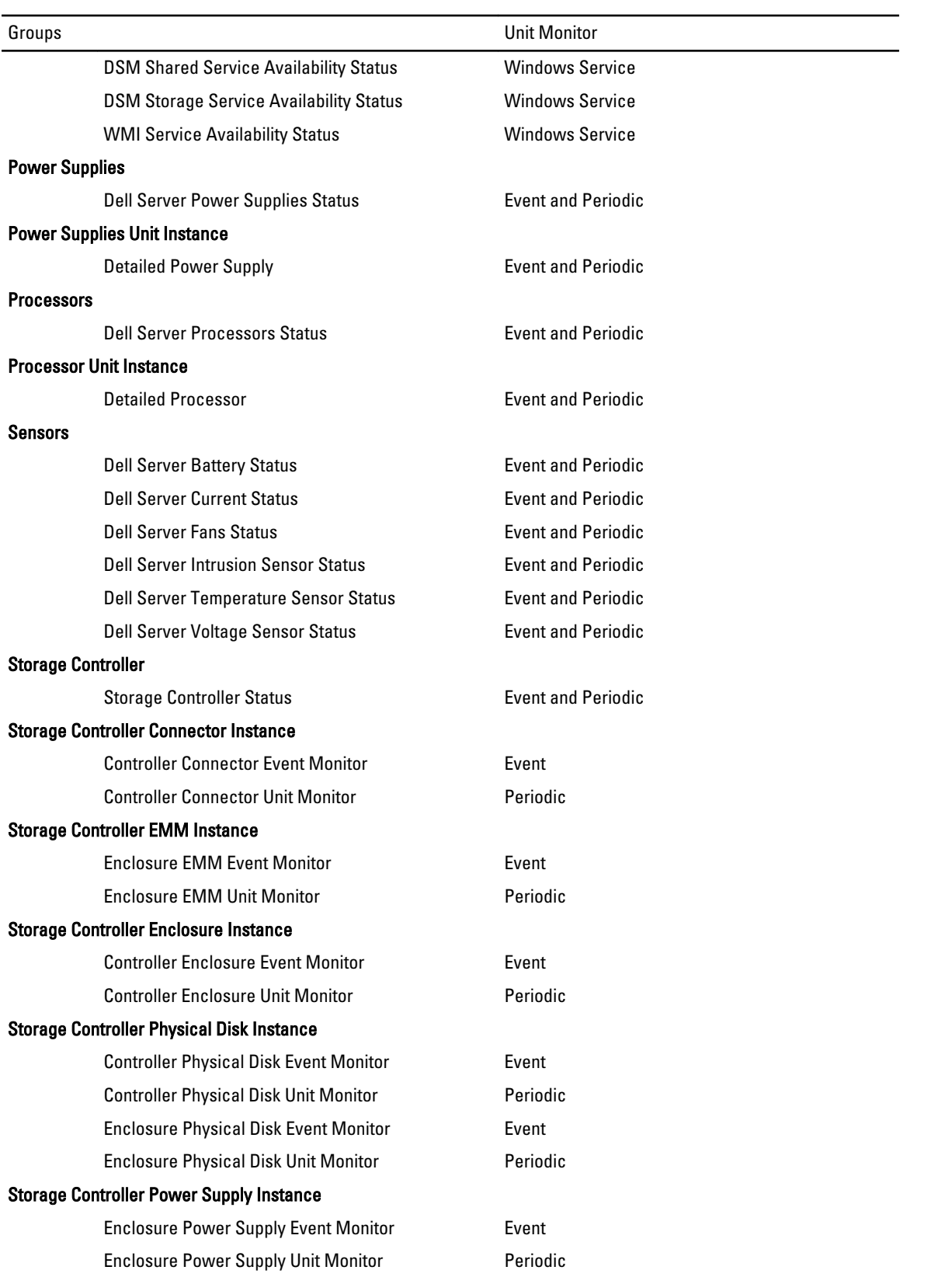

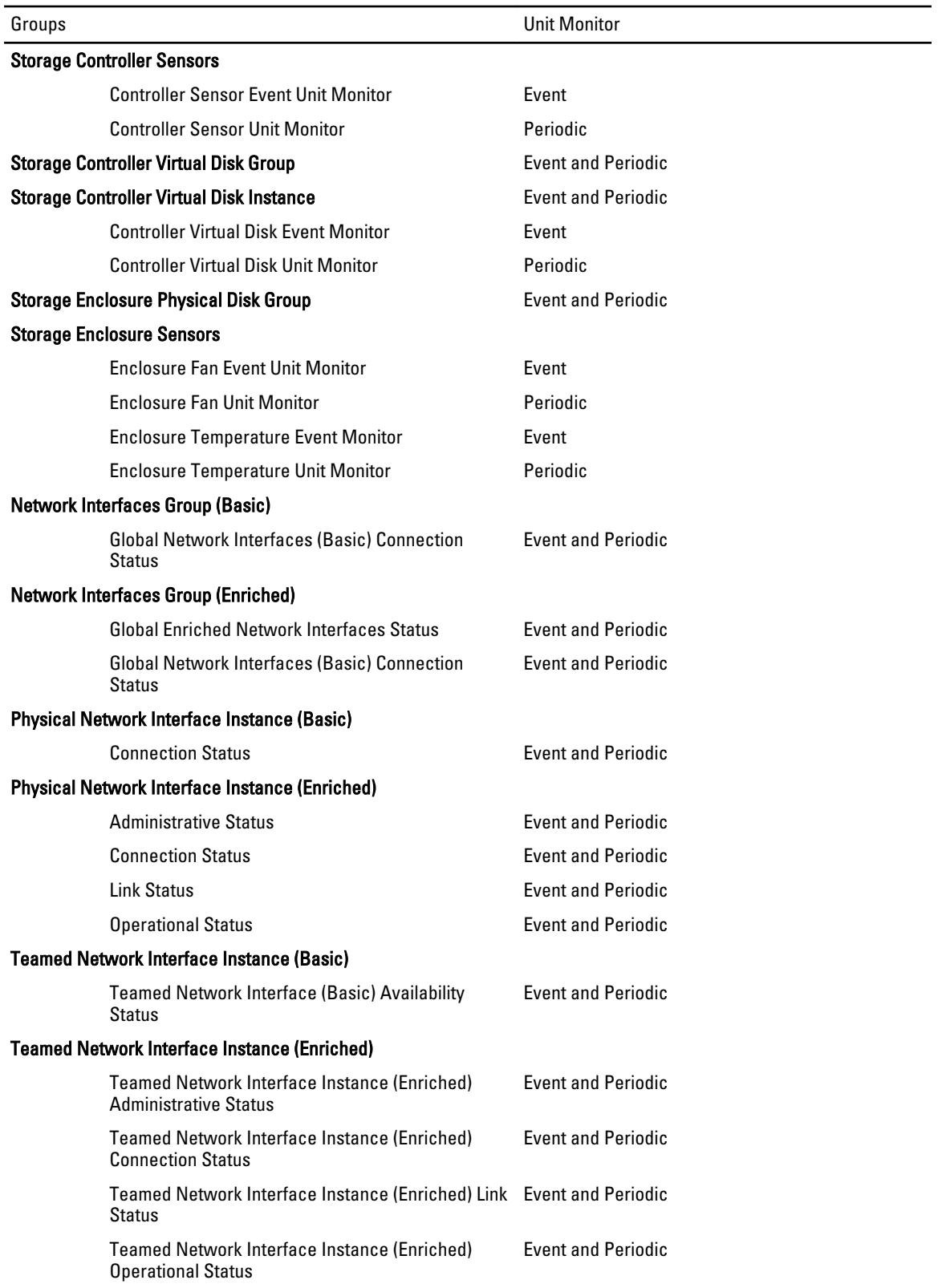

<span id="page-29-0"></span>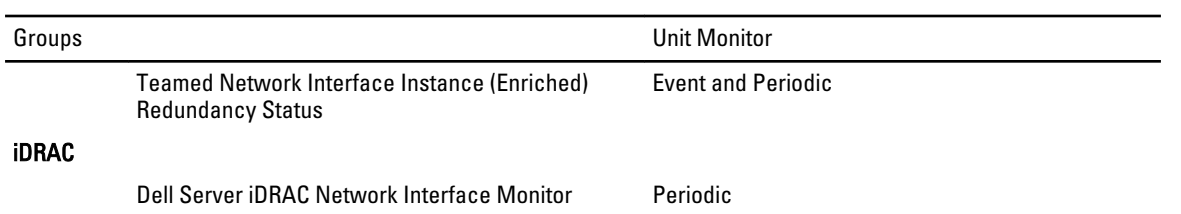

### Dell Unit Monitors For Server (Out-of-Band) Monitoring Feature

Monitors to assess various conditions that can occur in Server (Out-of-band) monitored objects.

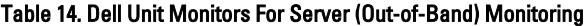

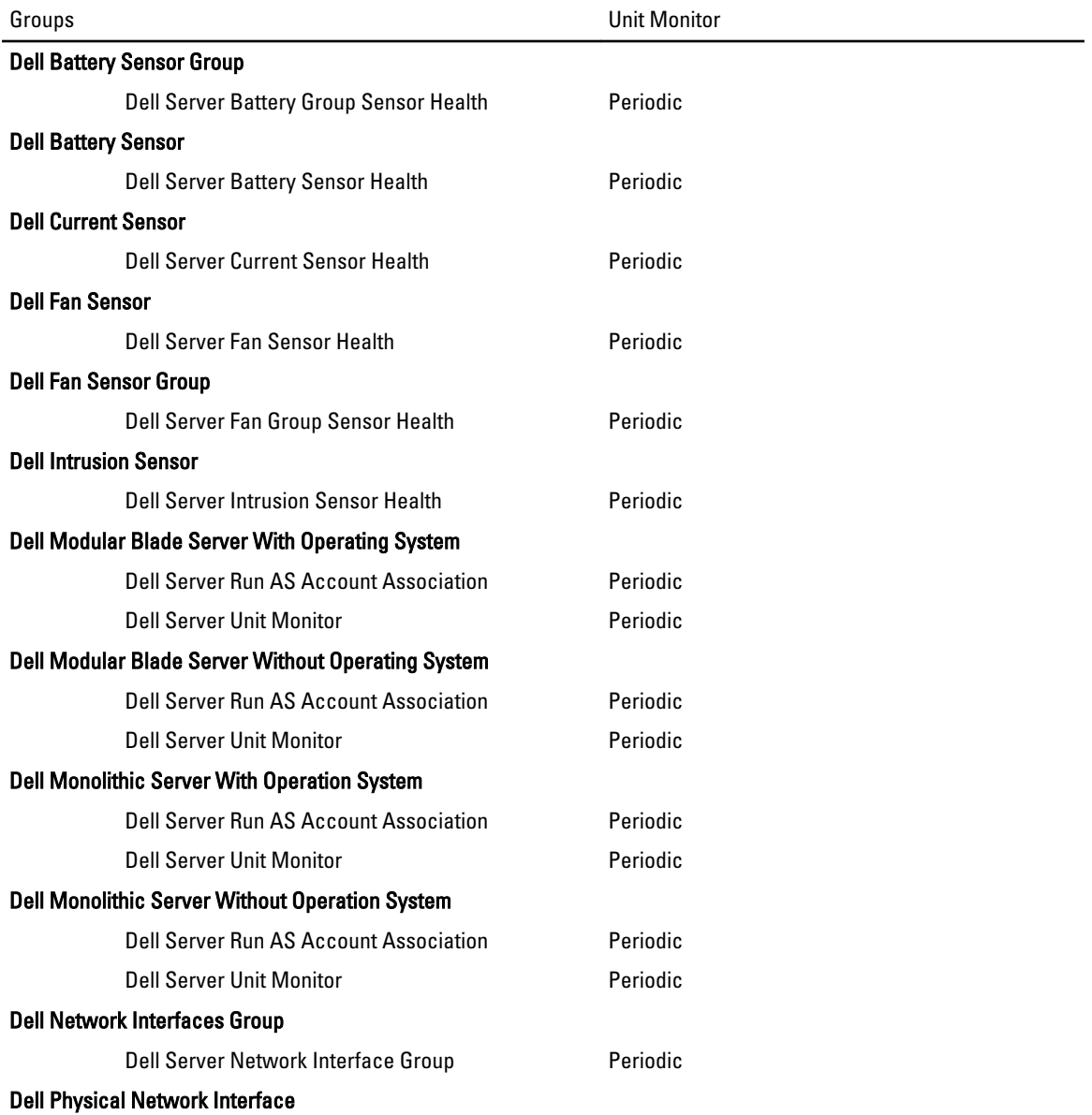

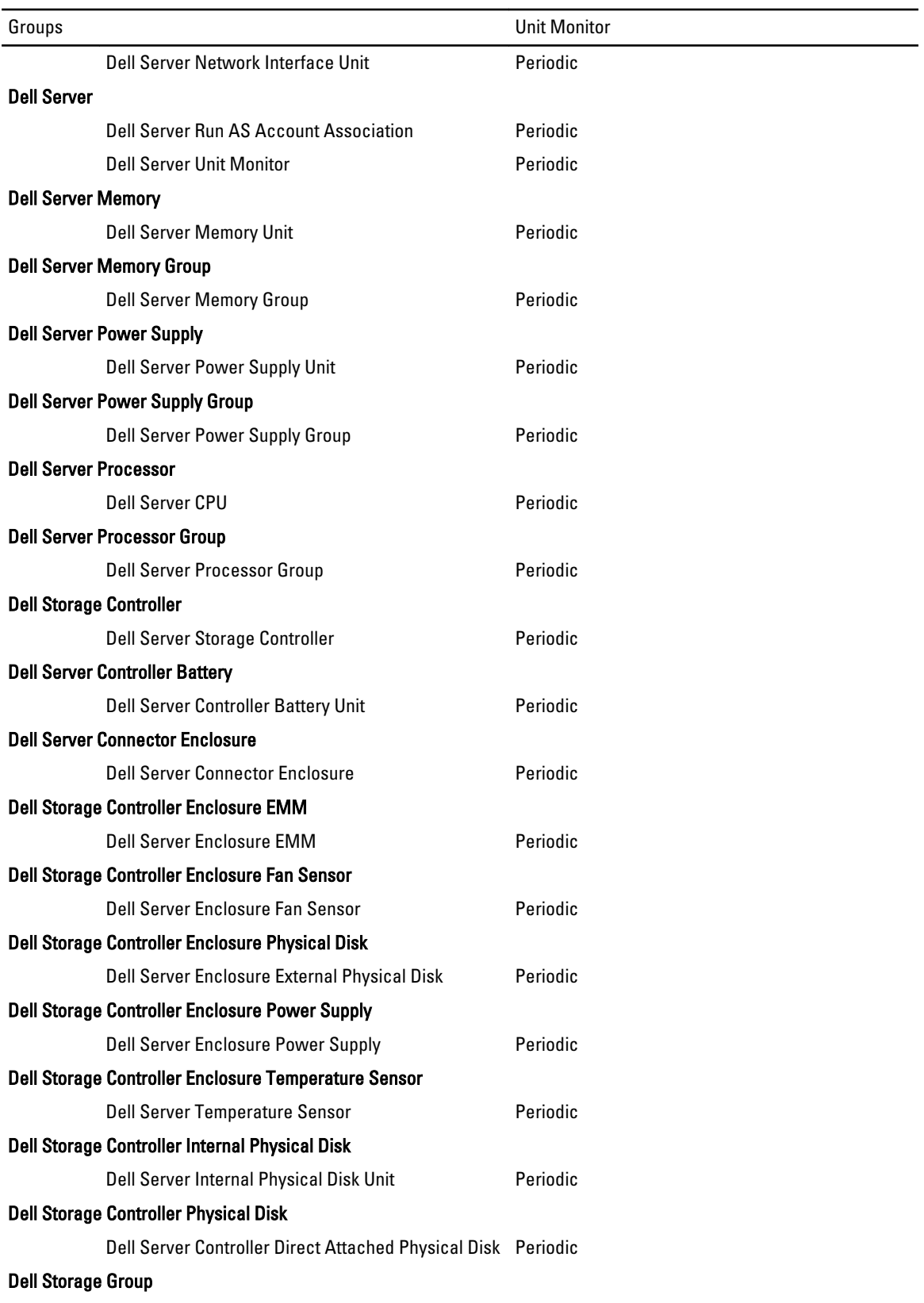

<span id="page-31-0"></span>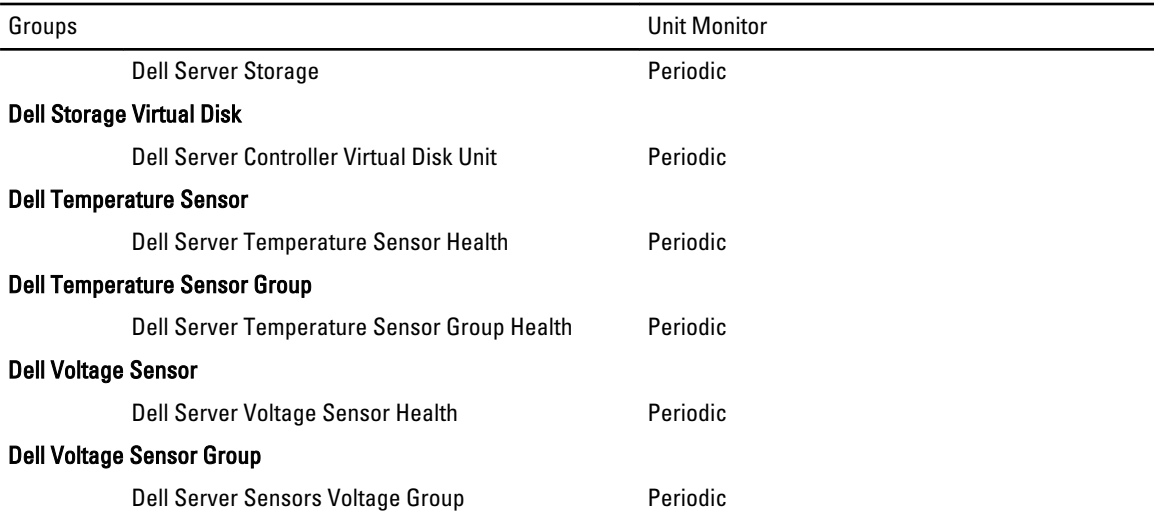

### Dell Unit Monitors For Chassis Monitoring Feature

Monitors to assess various conditions that can occur in Chassis monitored objects.

#### Table 15. Dell Unit Monitors For Chassis Monitoring Feature

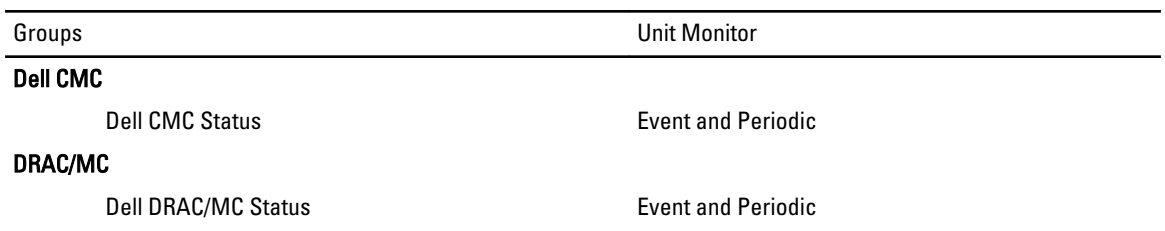

### Dell Unit Monitors For DRAC Monitoring Feature

Monitors to assess various conditions that can occur in DRAC monitored objects.

### Table 16. Dell Unit Monitors For DRAC Monitoring Feature

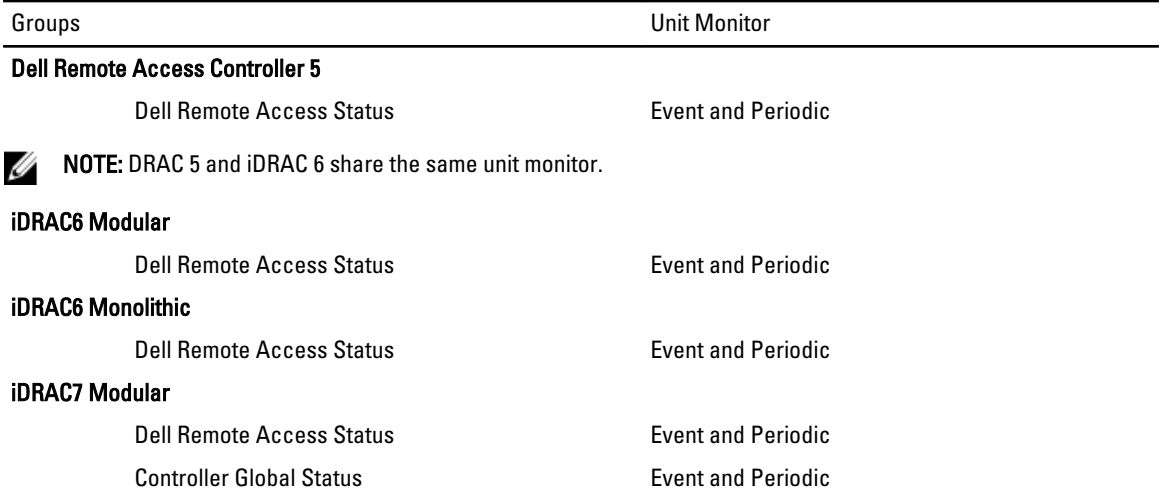

<span id="page-32-0"></span>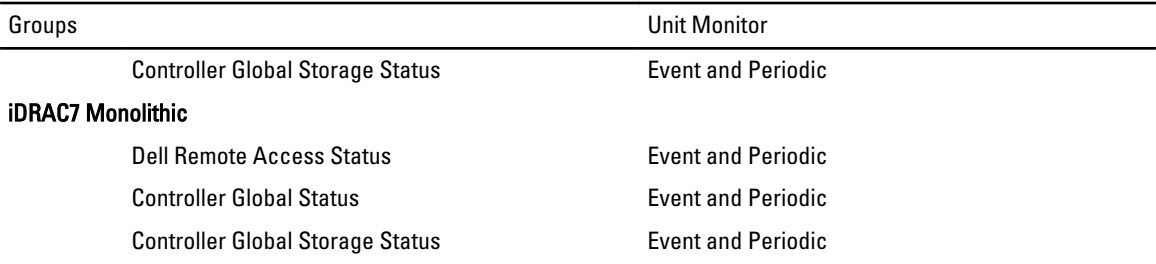

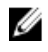

NOTE: For iDRAC 7 modular and iDRAC 7 monolithic devices, the Dell RAC periodic-based and Dell RAC triggeredbased unit monitors are disabled.

#### Customizing Unit Monitors

You can customize the following parameters of the Dell Server Management Pack Suite unit monitors by using overrides:

- Enabled Allows you to enable or disable Monitors. You can choose the Override Setting to be True or False to enable or disable monitors.
- Interval in Seconds The frequency (in seconds) with which the Server Management Pack Suite polls the Dell device to check the health of a component.

### Rules

The following section lists the rules specific to the Dell Server Management Pack Suite.

### Dell Systems Event Processing Rules

The Dell Server Management Pack Suite processes rules from Server Administrator, Server Administrator Storage Management events, DRAC, and Chassis traps.

### Server Administrator

All informational, warning, and critical events for Server Administrator have a corresponding event processing rule. Each of these rules are processed based on the following criteria:

- Source Name = "Server Administrator"
- Event  $ID = Actual$  event  $ID$  of the Server Administrator instrumentation event
- Severity = Severity of the actual event
- Data Provider = Windows system event log

### Storage Management

All informational, warning, and critical events for the Server Administrator Storage Management Service have a corresponding event processing rule.

Each of these rules are processed based on the following criteria:

- Source Name = "Server Administrator"
- Event ID = Actual event ID of the Server Administrator Storage Management Service event
- Severity = Severity of the actual event

<span id="page-33-0"></span>• Data Provider = Windows system event log

### DRAC, CMC, Or DRAC/MC

All informational, warning, and critical SNMP traps for the DRAC, CMC, and DRAC/MC devices have a corresponding SNMP trap rule.

Each of these rules are processed based on the following criteria:

- Source Name = "DRAC/CMC/DRAC/MC name or ip"
- OID = Actual trap ID of the DRAC /CMC/DRAC/MC SNMP trap event
- Severity = Severity of the actual event
- Data Provider = SNMP trap

### Dell Servers

All informational, warning, and critical SNMP traps for Dell Servers discovered using Server (Out-of-band) Monitoring feature, have a corresponding SNMP trap rule.

Each of these rules are processed based on the following criteria:

- Source Name = "Dell Server ip"
- OID = Actual trap ID of the trap event
- Data Provider = SNMP trap event provider

### Performance Collection Rules

In the OpsMgr console, click Monitoring → Dell → Performance and Power Monitoring Views to view the performance information that is collected from Dell systems. By default this feature is disabled, to enable the feature, see Enabling Performance Collection Rules.

The performance collection rules collect information on the following parameters:

- Ambient Temperature (Centigrade)
- Amperage (Amps)
- Energy Consumption (kWh)
- Peak Amperage (Amps)
- Peak Power (Watts)
- Physical Network Interface
- Power Consumption (Watts)
- Power Consumption (BTU/hr)
- Teamed Network Interface
- Dell Performance View

#### Enabling Performance Collection Rules

To enable this feature:

- 1. Launch OpsMgr console and click Authoring.
- 2. Select Rules.
- **3.** Right-click the rule you want to enable.

For example, to collect information on Network Interface of all Dell systems, perform step 4 to step 5 for the rules listed below:

- Total Transmitted Packets
- Received Bytes
- Total Received Packets
- Transmitted Bytes
- 4. Select Overrides  $\rightarrow$  Override the Rule  $\rightarrow$  For all objects of class.
- 5. Select Override and provide Override value as True.
- 6. Click Apply.

Alternatively, when the Detailed edition of Server Management Feature is imported, these disabled Performance (excluding Network Performance) collection rules are enabled by default.

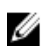

**NOTE:** Network Statistics are defined in Detailed edition of Server Monitoring Feature only and are disabled by default. Enable network statistics by following the above steps.

# <span id="page-36-0"></span>Tasks

Tasks are available in the Tasks pane of the OpsMgr console. When you select a device or a component in any of the Dell diagram views, the relevant tasks appear in the Tasks pane.

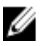

NOTE: In System Center Operations Manager 2007 or System Center Essentials 2010 the Tasks pane is referred to as Actions pane.

You can run all the tasks from the Diagram Views, State Views, or Alert Views.

### Task Summary

A summary of the Dell Tasks that you can perform using the Server Management Pack Suite are explained in the following table:

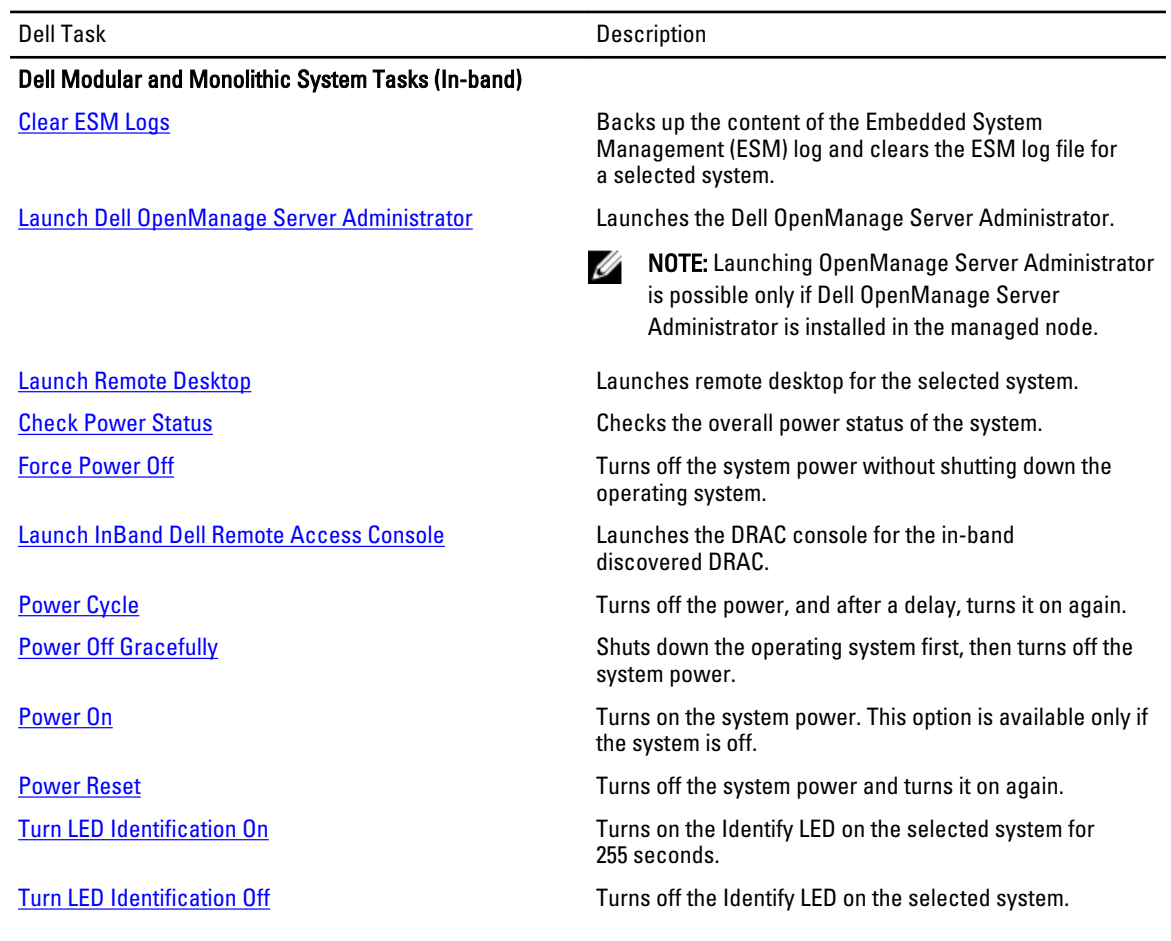

#### Table 17. Dell Tasks Using The Server Management Pack For OpsMgr

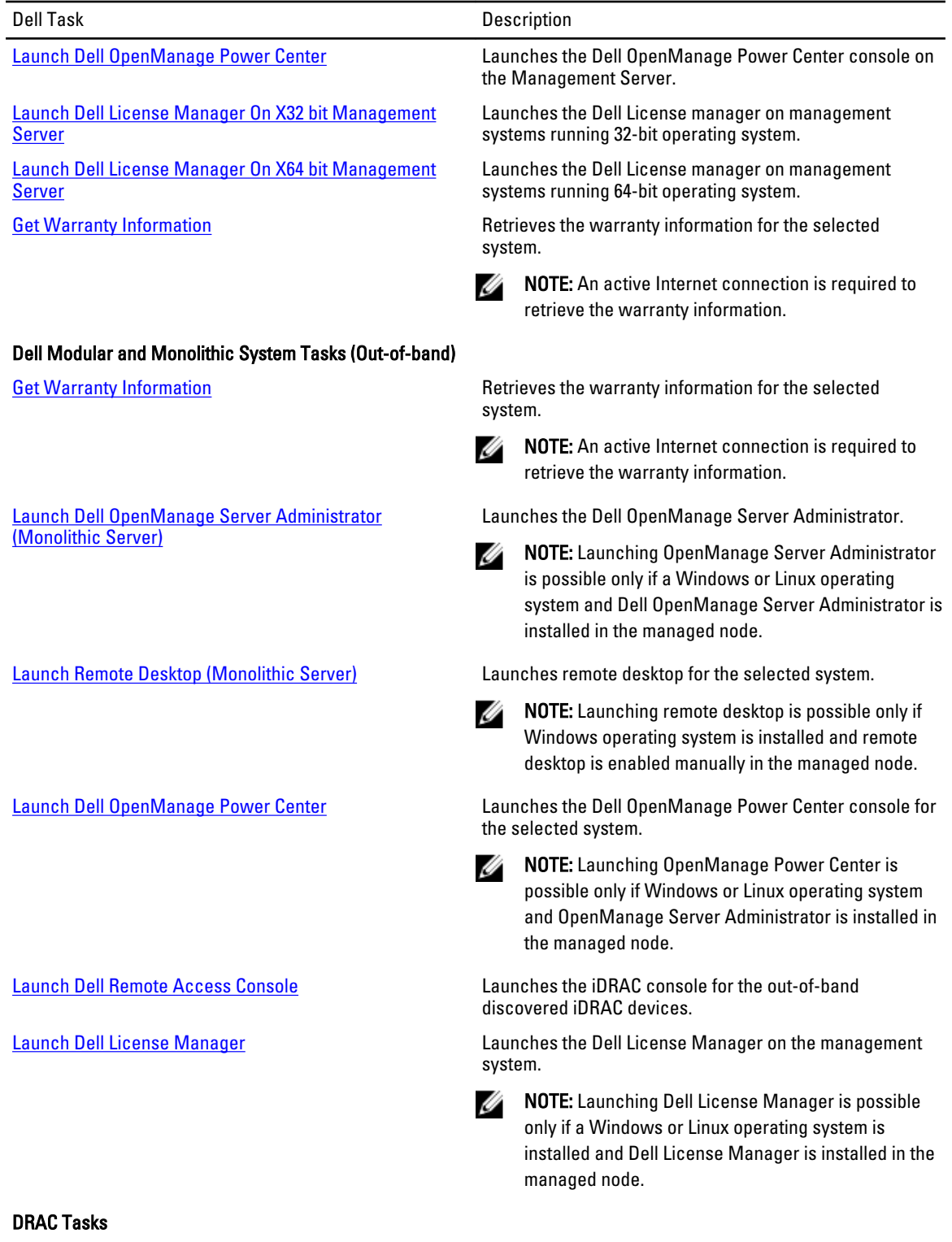

[Launch Dell Remote Access Console](#page-46-0) Launches the DRAC console for the discovered DRAC.

<span id="page-38-0"></span>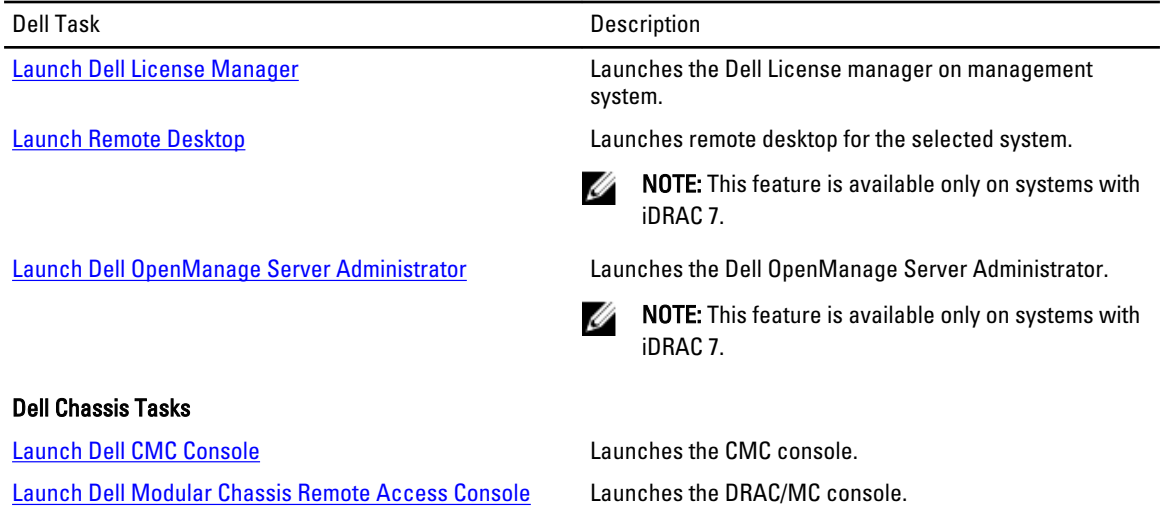

### Feature Management Tasks

The following table lists the tasks available on the Feature Management Dashboard. Some tasks listed below appear only after you have imported a particular Monitoring feature.

Ø

Ø

NOTE: In the OpsMgr even log, ignore the error logs that state that the management packs being imported are already imported and cannot be re-imported. These errors occur when Feature Management Dashboard reimports all the dependent MPs that were already imported in OpsMgr while importing a Monitoring Feature.

NOTE: Wait for a task to complete (view the state update change in the dashboard) before launching another task Ø using the Feature Management Dashboard.

#### Table 18. Feature Management Tasks

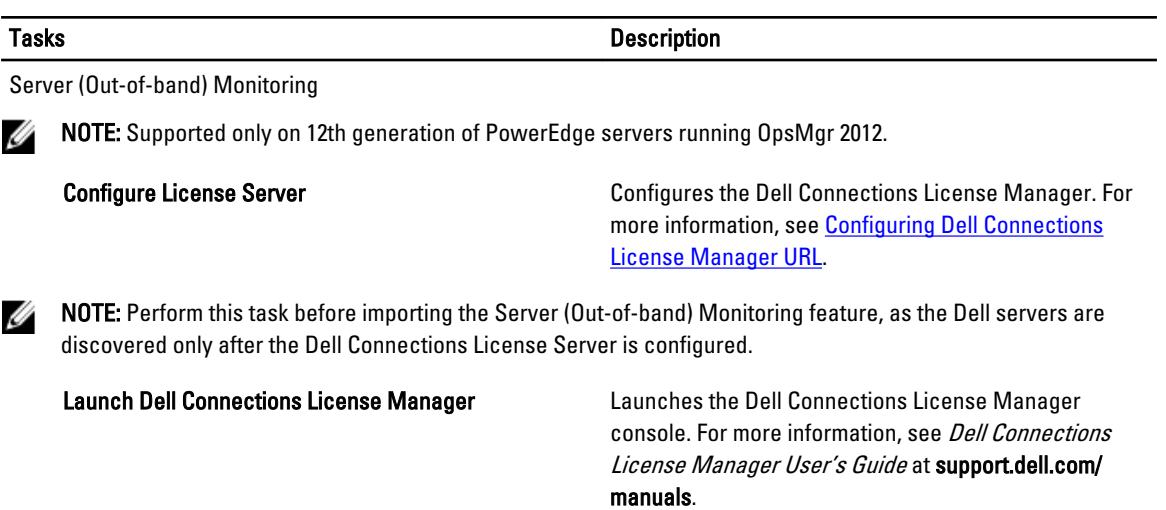

NOTE: While configuring the Dell Connections License Manager, the License Manager task is enabled only after the configuration of the LicenseWebUIIRL is complete. For more information, see [Configuring Dell Connections](#page-48-0)  [License Manager URL.](#page-48-0)

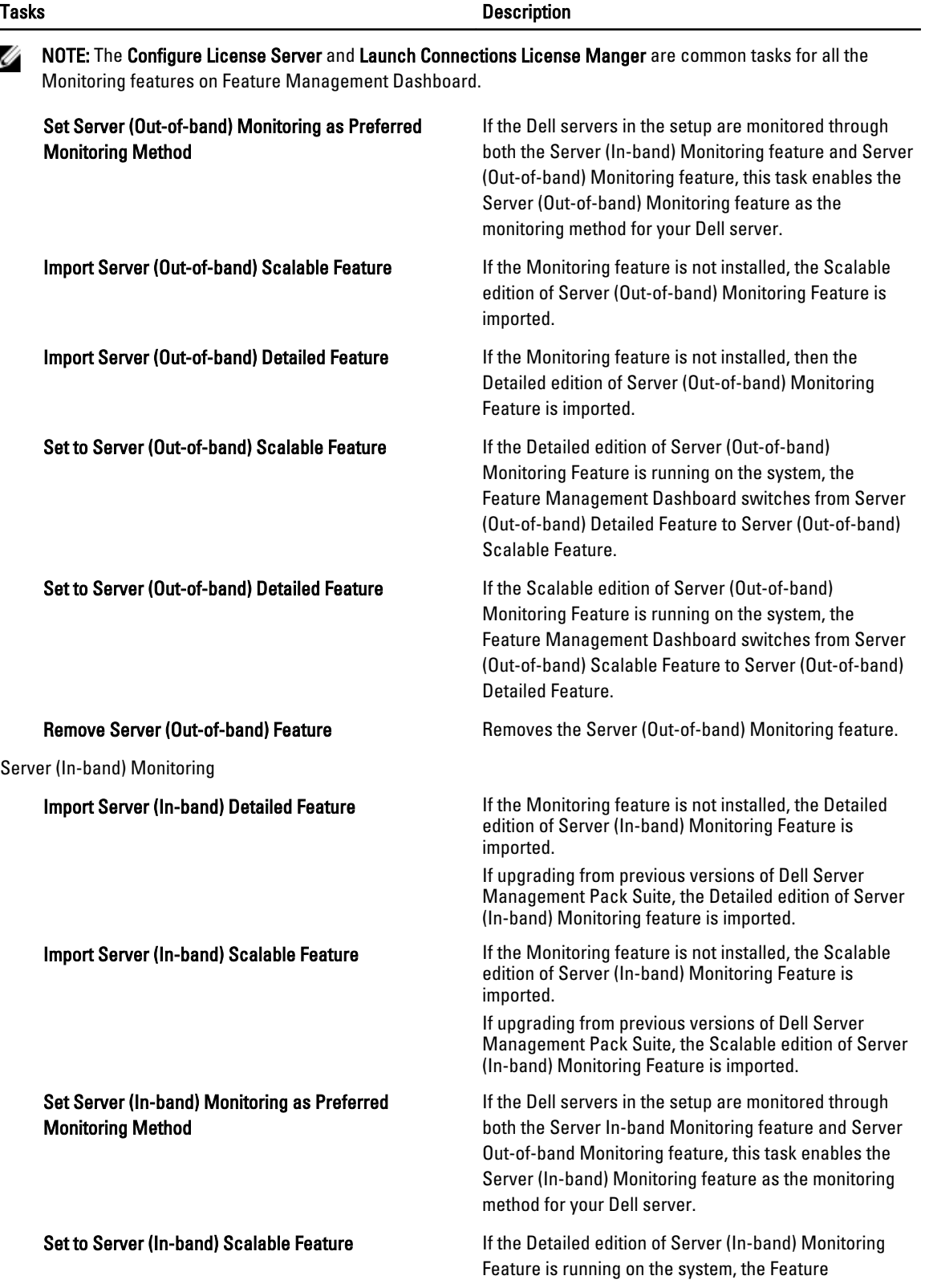

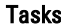

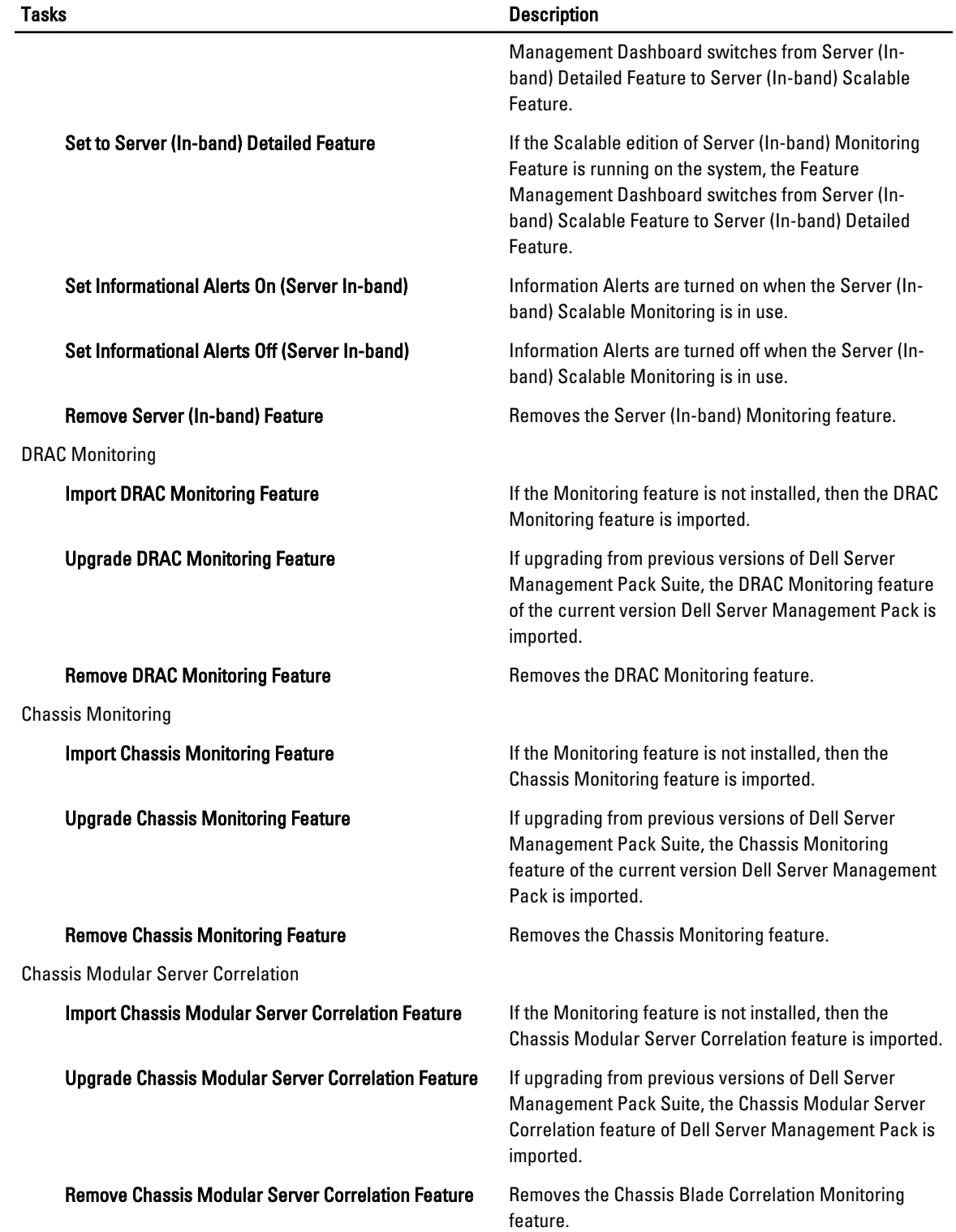

### <span id="page-41-0"></span>Dell Modular and Monolithic Systems Tasks (In-band)

### Clear ESM Logs

The Server Administrator Embedded Server Management (ESM) log, also referred to as the hardware log, maintains a list of all system events generated by the hardware, such as error-correcting code (ECC), system reset and boot, and probe threshold changes. You can refer to this log when hardware errors appear or when the system is not functioning properly.

To run the Clear ESM Logs task:

- 1. In the OpsMgr console, navigate to a Dell Diagram Views, State Views, or Alert Views.
- 2. Select the desired Dell system in any of the Diagram Views or State Views or an alert in the Alerts Views.
- 3. In the Tasks pane, select Dell Windows Server Tasks  $\rightarrow$  Clear ESM Logs.

The Run Tasks window appears.

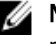

*M* NOTE: In System Center Operations Manager 2007 or System Center Essentials 2010 the Tasks pane is referred to as Actions pane.

4. Click Run to clear the ESM logs of the device that you selected.

When you run the Clear ESM Logs task, on the task execution screen only the result of the task initiating is displayed. For example, the task execution screen may show a success result even if the ESM logs are not cleared. This means that the Clear ESM Logs task initiation was successful.

### Launch Dell OpenManage Server Administrator

To launch Server Administrator:

- 1. In the OpsMgr console, navigate to a Dell Diagram Views, State Views, or Alert Views.
- 2. Select the desired Dell system in any of the Diagram Views or State Views or an alert in the Alerts Views.
- 3. In the Tasks pane, select Dell Windows Server Tasks  $\rightarrow$  Launch Server Administrator.
	- **XX NOTE:** Server Management Pack Suite Tasks launch the Remote Console in Internet Explorer.

### Launch Remote Desktop

To launch remote desktop:

- 1. In the OpsMgr console, navigate to a Dell Diagram Views, State Views, or Alert Views.
- 2. Select the desired Dell system in any of the Diagram Views or State Views or an alert in the Alerts Views.
- 3. In the Tasks pane, select Dell Windows Server Tasks  $\rightarrow$  Launch Remote Desktop.

NOTE: Launching remote desktop is possible only if remote desktop is enabled manually in the managed node.

### Launch InBand Dell Remote Access Console

To launch InBand Dell Remote Access Console:

- <span id="page-42-0"></span>1. In the OpsMgr console, navigate to a Dell Diagram Views, State Views, or Alert Views.
- 2. Select the desired Dell system in any of the Diagram Views or State Views or an alert in the Alerts Views.
- 3. In the Tasks pane, select Dell Windows Server Tasks  $\rightarrow$  Launch InBand Dell Remote Access Console.

### Check Power Status

You can check the power status and allow power control tasks through the IPMI shell.

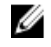

NOTE: To enable Advanced Power Control, install BMU in the default path. If BMU was not installed in the default path, create a new task. For more information, see [Creating Advanced Power Control And LED Identification Tasks](#page-60-0).

To check the power status of a system:

- 1. In the OpsMgr console, navigate to a Dell Diagram Views, State Views, or Alert Views.
- 2. Select the desired Dell system in any of the Diagram Views or State Views or an alert in the Alerts Views.
- 3. In the Tasks pane, select Dell Windows Server Tasks  $\rightarrow$  Check Power Status.

### Power Cycle

You can use this task to turn off the power to the Dell system, and after a delay, turn it on again.

NOTE: To enable Advanced Power Control, install BMU in the default path. If BMU was not installed in the default W path, create a new task. For more information, see [Creating Advanced Power Control And LED Identification Tasks](#page-60-0).

To run the power cycle:

- 1. In the OpsMgr console, navigate to a Diagram Views, State Views, or Alert Views.
- 2. Select the desired Dell system in any of the Diagram Views or State Views or an alert in the Alerts Views.
- 3. In the Tasks pane, select Dell Windows Server Tasks  $\rightarrow$  Power Cycle.

### Force Power Off

You can use this task to power off the system without shutting down the operating system.

NOTE: To enable Advanced Power Control, install BMU in the default path. If BMU was not installed in the default path, create a new task. For more information, see [Creating Advanced Power Control And LED Identification Tasks](#page-60-0).

To power off the system:

- 1. In the OpsMgr console, navigate to a Dell Diagram Views, State Views, or Alert Views.
- 2. Select the desired Dell system in any of the Diagram Views or State Views or an alert in the Alerts Views.
- 3. In the Tasks pane, select Dell Windows Server Tasks  $\rightarrow$  Force Power Off.

### Power Off Gracefully

You can use this task to shut down the operating system and power off the system.

Ø

Ø

NOTE: To enable Advanced Power Control, install BMU in the default path. If BMU was not installed in the default path, create a new task. For more information, see [Creating Advanced Power Control And LED Identification Tasks](#page-60-0).

To power off the system gracefully:

- <span id="page-43-0"></span>1. In the OpsMgr console, navigate to a Dell Diagram Views, State Views, or Alert Views.
- 2. Select the desired Dell system in any of the Diagram Views or State Views or an alert in the Alerts Views.
- 3. In the Tasks pane, select Dell Windows Server Tasks  $\rightarrow$  Power Off Gracefully.

### Power On

You can use this task to power on the server. This option is available even if the system power is off.

NOTE: To enable Advanced Power Control, install BMU in the default path. If BMU was not installed in the default Ø path, create a new task. For more information, see [Creating Advanced Power Control And LED Identification Tasks](#page-60-0).

To power on a system:

- 1. In the OpsMgr console, navigate to a Dell Diagram Views, State Views, or Alert Views.
- 2. Select the desired Dell system in any of the Diagram Views or State Views or an alert in the Alerts Views.
- 3. In the Tasks pane, select Dell Windows Server Tasks  $\rightarrow$  Power On.

### Power Reset

You can use this task to power off and then power on the system.

NOTE: To enable Advanced Power Control, install BMU in the default path. If BMU was not installed in the default Ø path, create a new task. For more information, see [Creating Advanced Power Control And LED Identification Tasks](#page-60-0).

To reset the power of the system:

- 1. In the OpsMgr console, navigate to a Dell Diagram Views, State Views, or Alert Views.
- 2. Select the desired Dell system in any of the Diagram Views or State Views or an alert in the Alerts Views.
- 3. In the Tasks pane, select Dell Windows Server Tasks  $\rightarrow$  Power Reset.

### Turn LED Identification Off

You can use this task to turn off the LED identification on the selected system.

NOTE: To enable Advanced Power Control, install BMU in the default path. If BMU was not installed in the default Ø path, create a new task. For more information, see [Creating Advanced Power Control And LED Identification Tasks](#page-60-0).

To turn off LED identification:

- 1. In the OpsMgr console, navigate to a Dell Diagram Views, State Views, or Alert Views.
- 2. Select the desired Dell system in any of the Diagram Views or State Views or an alert in the Alerts Views.
- 3. In the Tasks pane, select Dell Windows Server Tasks  $\rightarrow$  Turn LED Identification Off.

### Turn LED Identification On

You can use this task to turn on the LED identification on the selected system.

NOTE: To enable Advanced Power Control, install BMU in the default path. If BMU was not installed in the default Ø path, create a new task. For more information, see [Creating Advanced Power Control And LED Identification Tasks](#page-60-0).

To turn on LED identification:

- <span id="page-44-0"></span>1. In the OpsMgr console, navigate to a Dell Diagram Views, State Views, or Alert Views.
- 2. Select the desired Dell system in any of the Diagram Views or State Views or an alert in the Alerts Views.
- 3. In the Tasks pane, select Dell Windows Server Tasks  $\rightarrow$  Turn LED Identification On

### Get Warranty Information

You can use this task to see the warranty status of the selected system. To get warranty information:

1. In the OpsMgr console, navigate to a Dell Diagram Views, State Views, or Alert Views.

- 2. Select the desired Dell system in any of the Diagram Views or State Views or an alert in the Alerts Views.
- 3. In the Tasks pane, select Dell Windows Server Tasks  $\rightarrow$  Get Warranty Information.

### Launch Dell OpenManage Power Center

You can use this task to launch the OpenManage Power Center console. To launch Dell OpenManage Power Center:

- 1. In the OpsMgr console, navigate to a Dell Diagram Views, State Views, or Alert Views.
- 2. Select the desired Dell system in any of the Diagram Views or State Views or an alert in the Alerts Views.
- 3. In the Tasks pane, select Dell Windows Server Tasks  $\rightarrow$  Launch Dell OpenManage Power Center.

### Launch Dell License Manager On X32 Bit Management Server

You can use this task to launch the Dell License Manager on management server running 32-bit operating system. Dell License Manager is a one-to-many license deployment and reporting tool for Dell iDRAC licenses.

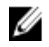

NOTE: If the Dell License Manager has not been installed in the default path create a new task to launch Dell License Manager. For more information, see [Creating A Launch License Manager Task.](#page-61-0)

To launch Dell License Manager:

- 1. In the OpsMgr console, navigate to a Dell Diagram Views, State Views, or Alert Views.
- 2. Select the desired Dell system in any of the Diagram Views or State Views or an alert in the Alerts Views.
- 3. In the Tasks pane, select Dell Windows Server Tasks  $\rightarrow$  Launch Dell License Manager on X32 bit Management Server.

### Launch Dell License Manager On X64 Bit Management Server

You can use this task to launch the Dell License Manager on management systems running 64-bit operating system. Dell License Manager is a one-to-many license deployment and reporting tool for Dell iDRAC licenses.

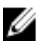

NOTE: If the Dell License Manager has not been installed in the default path create a new task to launch Dell License Manager. For more information, see [Creating A Launch License Manager Task.](#page-61-0)

To launch Dell License Manager:

- 1. In the OpsMgr console, navigate to a Dell Diagram Views, State Views, or Alert Views.
- 2. Select the desired Dell system in any of the Diagram Views or State Views or an alert in the Alerts Views.

<span id="page-45-0"></span>3. In the Tasks pane, select Dell Windows Server Tasks  $\rightarrow$  Launch Dell License Manager on X64 bit Management Server.

### Dell Modular and Monolithic Systems Tasks (Out-Of-Band)

### Get Warranty Information

You can use this task to see the warranty status of the selected system. To get warranty information:

- 1. In the OpsMgr console, navigate to a Dell Diagram Views, State Views, or Alert Views.
- 2. Select the desired Dell system in any of the Diagram Views or State Views or an alert in the Alerts Views.
- 3. In the Tasks pane, select Dell Server Tasks  $\rightarrow$  Get Warranty Information.

### Launch Dell OpenManage Server Administrator (Monolithic Server)

NOTE: Launching OpenManage Server Administrator is possible only if Windows or Linux operating system and Ø OpenManage Server Administrator is installed in the managed node.

To launch Server Administrator from the OpsMgr console on Monolithic Servers:

- 1. In the OpsMgr console, navigate to a Dell Diagram Views, State Views, or Alert Views.
- 2. Select the desired Dell system in any of the Diagram Views or State Views or an alert in the Alerts Views.
- 3. In the Tasks pane, select Dell Server Tasks → Launch Dell OpenManage Server Administrator (Monolithic Server).

**NOTE:** Server Management Pack Suite Tasks launch the Remote Console in Internet Explorer.

### Launch Remote Desktop (Monolithic Server)

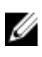

NOTE: Launching remote desktop is possible only if the Windows operating system is installed and remote desktop is enabled manually in the managed node.

To launch Remote Desktop from the OpsMgr console:

- 1. In the OpsMgr console, navigate to a Dell Diagram Views, State Views, or Alert Views.
- 2. Select the desired Dell system in any of the Diagram Views or State Views or an alert in the Alerts Views.
- 3. In the Tasks pane, select Dell Server Tasks  $\rightarrow$  Launch Remote Desktop (Monolithic Server).

### Launch Dell OpenManage Power Center

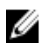

NOTE: Launching OpenManage Power Center is possible only if Windows or Linux operating system and OpenManage Server Administrator is installed in the managed node.

You can use this task to launch the OpenManage Power Center console.

To Launch Dell OpenManage Power Center:

- 1. In the OpsMgr console, navigate to a Dell Diagram Views, State Views, or Alert Views.
- 2. Select the desired Dell system in any of the Diagram Views or State Views or an alert in the Alerts Views.
- 3. In the Tasks pane, select Dell Server Tasks  $\rightarrow$  Launch Dell OpenManage Power Center.

### <span id="page-46-0"></span>Launch Dell Remote Access Console

To launch Dell Remote Access Console:

- 1. In the OpsMgr console, navigate to a Dell Diagram Views, State Views, or Alert Views.
- 2. Select the desired Dell system in any of the Diagram Views or State Views or an alert in the Alerts Views.
- 3. In the Task pane, select Dell Server Tasks  $\rightarrow$  Launch Dell Remote Access Console.

### Launch Dell License Manager

You can use this task to launch the Dell License Manager on management systems. Dell License Manager is a one-tomany license deployment and reporting tool for Dell iDRAC licenses.

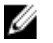

NOTE: If the Dell License Manager has not been installed in the default path create a new task to launch Dell License Manager. For more information, see [Creating A Launch License Manager Task.](#page-61-0)

To launch Dell License Manager:

- 1. In the OpsMgr console, navigate to a Dell Diagram Views, State Views, or Alert Views.
- 2. Select the desired Dell system in any of the Diagram Views or State Views or an alert in the Alerts Views.
- 3. In the Task pane, select Dell Windows Server Tasks  $\rightarrow$  Launch Dell License Manager.

### Dell Remote Access Controller (DRAC) Tasks

### Launch Dell Remote Access Console

You can use this task to launch the Dell Remote Access Console, if the DRAC is installed on your Dell system. To launch Dell Modular Chassis Remote Access console:

- 1. In the OpsMgr console, navigate to a Dell Diagram Views, State Views, or Alert Views.
- 2. Select the desired DRAC/iDRAC device in any of the Diagram Views or State Views or an alert in the Alerts Views.
- 3. On systems running System Center Operations Manager 2007:

In the Actions pane, select SNMP Network Device Tasks  $\rightarrow$  Launch Dell Remote Access Console. On systems running System Center 2012 Operations Manager: In the Tasks pane, select Dell Remote Access Controller Tasks → Launch Dell DRAC Console.

### Launch Dell License Manager

You can use this task to launch the Dell License Manager on management systems. Dell License Manager is a one-tomany license deployment and reporting tool for Dell iDRAC licenses.

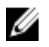

NOTE: If the Dell License Manager has not been installed in the default path, create a new task to launch Dell License Manager. For more information, see [Creating A Launch License Manager Task.](#page-61-0)

To launch Dell License Manager:

- 1. In the OpsMgr console, navigate to a Dell Diagram Views, State Views, or Alert Views.
- 2. Select the desired Dell system in any of the Diagram Views or State Views or an alert in the Alerts Views.
- 3. In the Tasks pane, select Dell Remote Access Controller Tasks  $\rightarrow$  Launch Dell License Manager.

### <span id="page-47-0"></span>Launch Dell OpenManage Server Administrator

Ø NOTE: The Dell OpenManage Server Administrator feature is available only on systems with iDRAC 7.

To launch Dell OpenManage Server Administrator:

- 1. In the OpsMgr console, navigate to a Dell Diagram Views, State Views, or Alert Views.
- 2. Select the desired Dell system in any of the Diagram Views or State Views or an alert in the Alerts Views.
- 3. In the Tasks pane, select Dell Remote Access Controller Tasks  $\rightarrow$  Launch Dell OpenManage Server Administrator.
- 4. On systems running System Center Operations Manager 2007:

In the Actions pane, select SNMP Network Device Tasks → Launch Dell OpenManage Server Administrator.

On systems running System Center 2012 Operations Manager:

In the Tasks pane, select Dell Remote Access Controller Tasks → Launch Dell OpenManage Server Administrator.

**20 NOTE:** Server Management Pack Suite Tasks launches the Remote Console in Internet Explorer.

### Launch Remote Desktop

NOTE: The remote desktop feature is available only on systems with iDRAC 7. M

U NOTE: Launching remote desktop is possible only if remote desktop is enabled manually in the managed node.

To launch remote desktop:

- 1. In the OpsMgr console, navigate to a Dell Diagram Views, State Views, or Alert Views.
- 2. Select the desired Dell system in any of the Diagram Views or State Views or an alert in the Alerts Views.
- 3. On systems running System Center Operations Manager 2007: In the Actions pane, select SNMP Network Device Tasks → Launch Dell OpenManage Server Administrator. On systems running System Center 2012 Operations Manager:

In the Tasks pane, select Dell Remote Access Controller Tasks → Launch Dell OpenManage Server Administrator.

### Dell Chassis Tasks

### Launch Dell CMC Console

You can use this task to launch the CMC console.

- 1. In the OpsMgr console, navigate to the Dell Diagram Views, State Views, or Alert Views.
- 2. Select the CMC device in any of the Diagram Views or State Views or an alert in the Alerts Views.
- 3. On systems running System Center Operations Manager 2007: In the Actions pane, select SNMP Network Device Tasks → Launch Dell CMC Console. On systems running System Center 2012 Operations Manager: In the Tasks pane, select Dell CMC Tasks  $\rightarrow$  Launch Dell CMC Console.

### Launch Dell Modular Chassis Remote Access Console

You can use this task to launch the DRAC/MC console.

- <span id="page-48-0"></span>1. In the OpsMgr console, navigate to the Dell Diagram Views, State Views, or Alert Views.
- 2. Select the DRAC/MC device in any of the Diagram Views or State Views or an alert in the Alerts Views.
- 3. On systems running System Center Operations Manager 2007: In the Actions pane, select SNMP Network Device Tasks → Launch Dell Modular Chassis Remote Access Console. On systems running System Center 2012 Operations Manager:

In the Tasks pane, select Dell DRAC/MC Tasks → Launch Dell Modular Chassis Remote Access Console.

### Configuring Dell Connections License Manager URL

Perform this task before importing the Server (Out-of-band) Monitoring feature, as Dell Servers are discovered only after the Dell Connections License Server is configured.

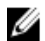

NOTE: If you have already imported the Server (Out-of-band) Monitoring feature, the Dell servers are discovered only in the next discovery cycle and an alert is generated in the Feature Management Dashboard prompting you to configure the Dell Connections License Manager URL. For more information, see [Feature Management Alerts.](#page-58-0)

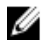

NOTE: If the management server has been restarted, the discovered Dell Servers will appear only after the next discovery cycle.

- 1. Install the Dell Connections License Manager. For more information, see Dell Connections License Manager Version 1.0 Installation Guide at support.dell.com/manuals.
- 2. Obtain licenses for the monitoring feature. For more information, see the "Managing Connections License Manager" section in the Dell Connections License Manager Version 1.0 User's Guide at support.dell.com/manuals.
- 3. Launch OpsMgr 2012 console.
- 4. From the Navigation pane, click Monitoring.
- 5. Expand Monitoring  $\rightarrow$  Dell  $\rightarrow$  Feature Management Dashboard.
- 6. Select Server (Out-of-Band) Monitoring feature.
- 7. Run the Configure License Server task. The Run Task - Configure License Server screen is displayed.
- 8. Click Override.

The Override Task Parameters screen is displayed.

9. In the LicenseWebServiceURL parameter under the New Value column enter the license web service URL (the license webservice URL uses the default port as 8543) in the following format http://<License Server IP>: <port number>/.

For example: http://10.56.123.255:8543/.

- 10. In the LicenseWebUIURL parameter under the New Value column enter the license web UI URL (the license web UI URL uses the default port as 8544) in the following format http://<*License Server IP*>: <*port number>*/. For example: http://10.56.123.255:8544/.
- 11. Click Override.

The Run Task - Configure License Server screen is displayed.

12. Click Run.

The Task Status - Configure License Server screen is displayed. The Configure License Server task takes several minutes to complete.

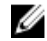

NOTE: Wait for the task to complete (view the state update change in the dashboard) before launching another task through the Feature Management Dashboard.

# 6

## <span id="page-50-0"></span>Reports

The reporting feature allows you to create reports for Dell OpenManage Windows Event Log, Dell Server BIOS, Firmware, and RAID configuration.

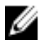

NOTE: Dell Server BIOS, Firmware, and RAID Configuration Reports are only available in the Detailed Edition of Server (In-band) Management Pack.

### Accessing Reports

To access the reporting:

- 1. Click Reporting in your OpsMgr console.
- 2. Expand Reporting  $\rightarrow$  Application Monitoring in the navigation pane.
- 3. Click on Dell Windows Server (Scalable Edition) for the Windows Event Log and click on Dell Windows Server (Detail Edition) for BIOS, Firmware and Driver Versions, and RAID reports.

You can also access Reporting from the diagram view by clicking on the server instance. The option for Dell Reports is located in the Tasks pane under the Dell System instance reports along with the default Microsoft reports.

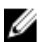

NOTE: In System Center Operations Manager 2007 or System Center Essentials 2010 the Tasks pane is referred to as Actions pane.

### Generating OpenManage Windows Event Log Report

To create a report for OpenManage Windows Event Logs:

- 1. On the OpsMgr console click Reporting.
- 2. Expand Reporting  $\rightarrow$  Application Monitoring in the navigation pane.
- 3. Click Dell Windows Server (Scalable Edition).
- 4. Click OpenManage Windows Event Log then click Open in the Tasks pane.

**MOTE:** In System Center Operations Manager 2007 or System Center Essentials 2010 the Tasks pane is referred to as Actions pane.

- 5. Select a time period for which you want the report generated.
- 6. Click on Add Object.
- 7. Search for Dell Server and click Add. You will find the object in the Selected object pane.
- 8. Choose the Severity of the events whose report you want to generate.
- 9. Click Run.

The OpenManage Windows Event Log report is generated.

### <span id="page-51-0"></span>Generating BIOS Configuration Report

NOTE: You can create BMC reports only if BMU is installed on the Management Server. Ø

To create a report for the BIOS configuration:

- 1. On the OpsMgr console click Reporting.
- 2. Expand Reporting  $\rightarrow$  Application Monitoring in the navigation pane.
- 3. Click Dell Windows Server (Detail Edition).
- 4. Click BIOS Configuration, then click Open in the Tasks pane.

**MOTE:** In System Center Operations Manager 2007 or System Center Essentials 2010 the Tasks pane is referred to as Actions pane.

- 5. Select a time period for which you want the report generated.
- 6. Click on Add Object.
- 7. Search for Dell Server and click Add. You will find the object in the Selected object pane.
- 8. Choose the required Properties.
- 9. Click Run. The **BIOS Configuration** report is generated.

### Generating Firmware And Driver Versions Report

To create a report for Firmware and Driver Versions:

- 1. On the OpsMgr console click Reporting.
- 2. Expand Reporting  $\rightarrow$  Application Monitoring in the navigation pane.
- 3. Click Dell Windows Server (Detail Edition).
- 4. Click on Firmware and Driver Versions, then click Open on the Task pane.

**NOTE:** In System Center Operations Manager 2007 or System Center Essentials 2010 the Tasks pane is referred to as Actions pane.

- **5.** Select a time period for which you want the report generated.
- 6. Click on Add Object.
- 7. Search for Dell Server and click Add.
	- You will find the object in the Selected object pane.
- 8. Click Run. The Firmware and Driver Versions report is generated.

### Generating RAID Configuration Report

To create a report for RAID Configuration:

- 1. On the OpsMgr console click Reporting.
- 2. Expand Reporting  $\rightarrow$  Application Monitoring in the navigation pane.
- 3. Click Dell Windows Server (Detail Edition).
- 4. Click on RAID Configuration, then click Open on the Task pane.

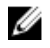

**2 NOTE:** In System Center Operations Manager 2007 or System Center Essentials 2010 the Tasks pane is referred to as Actions pane.

- 5. Select a time period for which you want the report generated.
- 6. Click on Add Object.
- 7. Search for Dell Server and click Add. You will find the object in the Selected object pane.
- 8. Choose the required Properties.
- 9. Click Run.

The RAID Configuration report is generated.

# <span id="page-54-0"></span>Related Documentation And Resources

This chapter gives the details of documents and references to help you work with Dell Server Management Pack Suite.

### Microsoft Guidelines For Performance And Scalability For Operations Manager

For optimal performance, deploy device-specific Server Management Pack Suite on different management servers. For information on Microsoft's recommendations for scalability, see the Microsoft website at technet.microsoft.com.

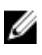

NOTE: Make sure that the Autogrow Option is enabled in Operations Manager Data Warehouse and/or Database for improved performance.

### Other Documents You May Need

Besides this User's Guide, you may need to refer to the following guides available on the Dell Support website at support.dell.com/manuals. On the Manuals page, click Software  $\rightarrow$  Systems Management. Click the appropriate product link on the right-side to access the documents.

- Dell Integrated Remote Access Controller User's Guide
- Dell Chassis Management Controller User's Guide
- Dell OpenManage Installation and Security User's Guide
- Dell OpenManage Software Quick Installation Guide
- Dell OpenManage Server Administrator Compatibility Guide
- Dell OpenManage Server Administrator CIM Reference Guide
- Dell OpenManage Server Administrator Messages Reference Guide
- Dell OpenManage Server Administrator Command Line Interface User's Guide
- Dell OpenManage Baseboard Management Controller Utilities User's Guide
- Dell Remote Access Controller 5 User's Guide
- Dell Remote Access Controller Racadm User's Guide
- Dell Life Cycle Controller User's Guide
- Dell Remote Access Controller/ Modular Chassis User's Guide
- The *Glossary* provides information about the terms used in this document.

The Dell Systems Management Tools and Documentation DVD contains a readme file for Server Administrator and additional readme files for other systems management software applications found on the DVD.

### Contacting Dell

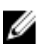

NOTE: If you do not have an active Internet connection, you can find contact information on your purchase invoice, packing slip, bill, or Dell product catalog.

Dell provides several online and telephone-based support and service options. Availability varies by country and product, and some services may not be available in your area. To contact Dell for sales, technical support, or customer service issues:

#### 1. Visit support.dell.com.

- 2. Select your support category.
- 3. If you are not a U.S. customer, select your country code at the bottom of the support.dell.com page, or select All to see more choices.
- 4. Select the appropriate service or support link based on your need.

8

# <span id="page-56-0"></span>Appendix A- Issues And Resolutions

### Issues And Resolutions

The following table lists the known issues, resolutions, and where the issues are applicable to.

#### Table 19. Issues And Resolutions

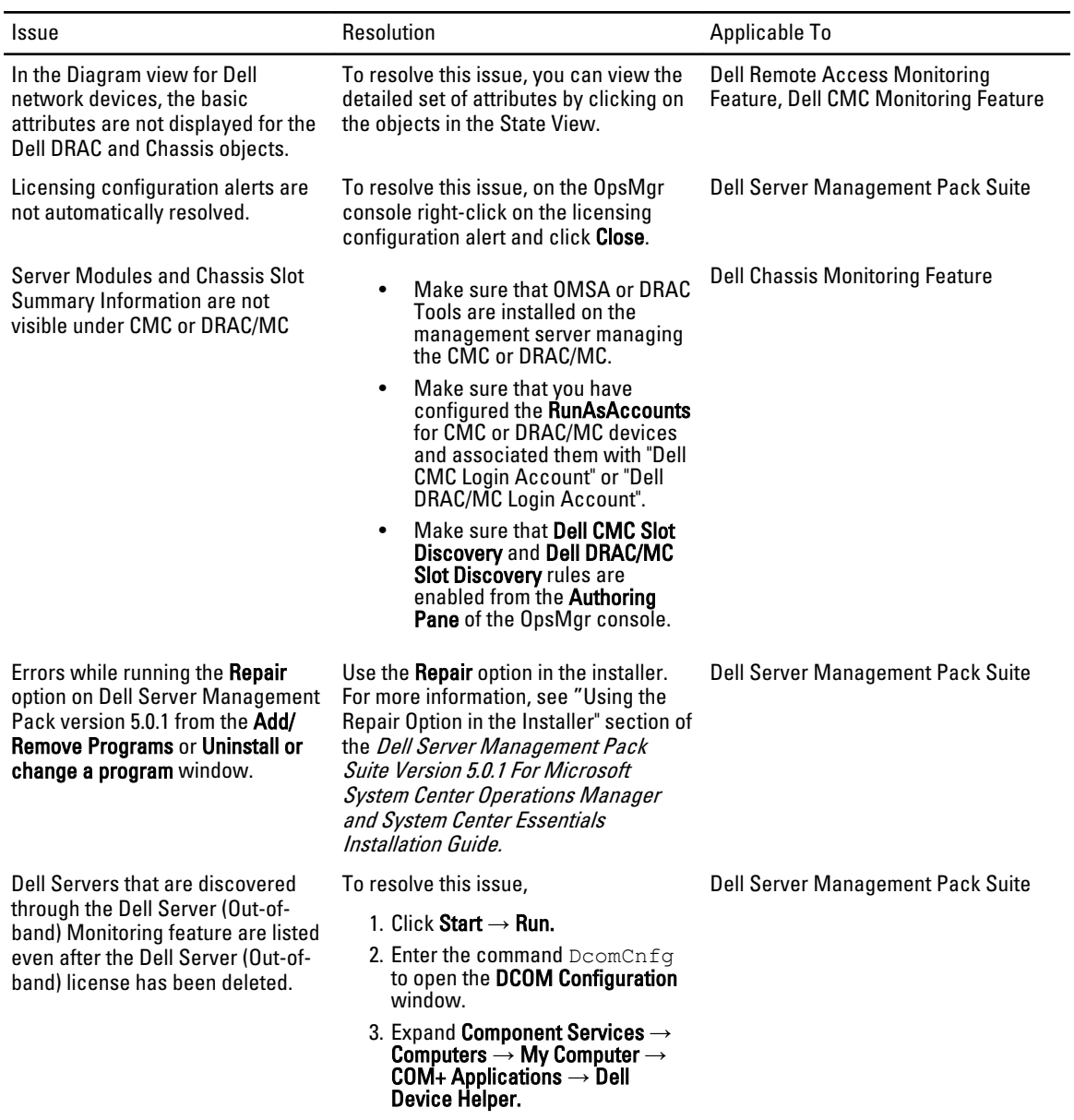

<span id="page-57-0"></span>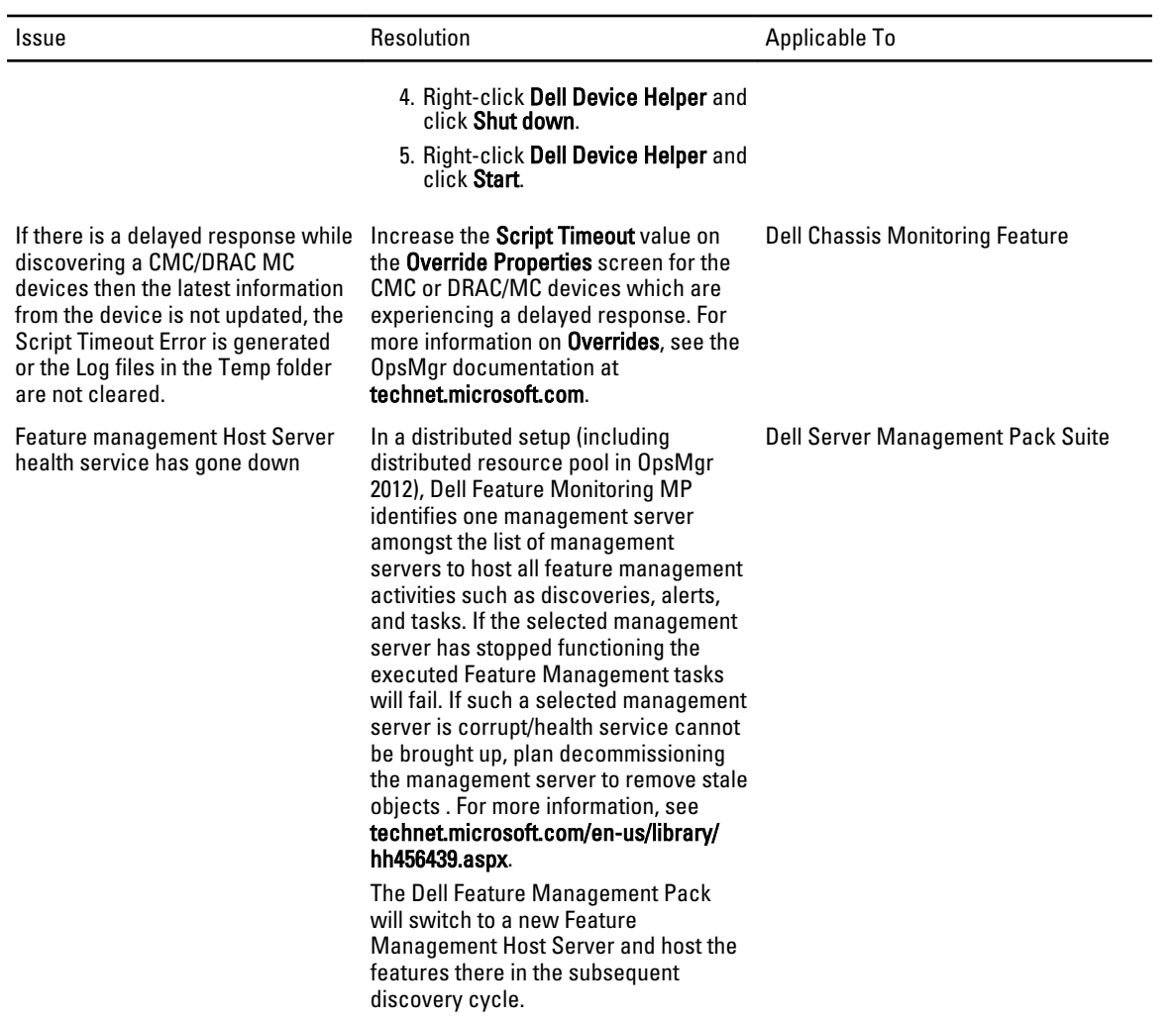

### Known Limitations

#### Table 20. Known Limitations

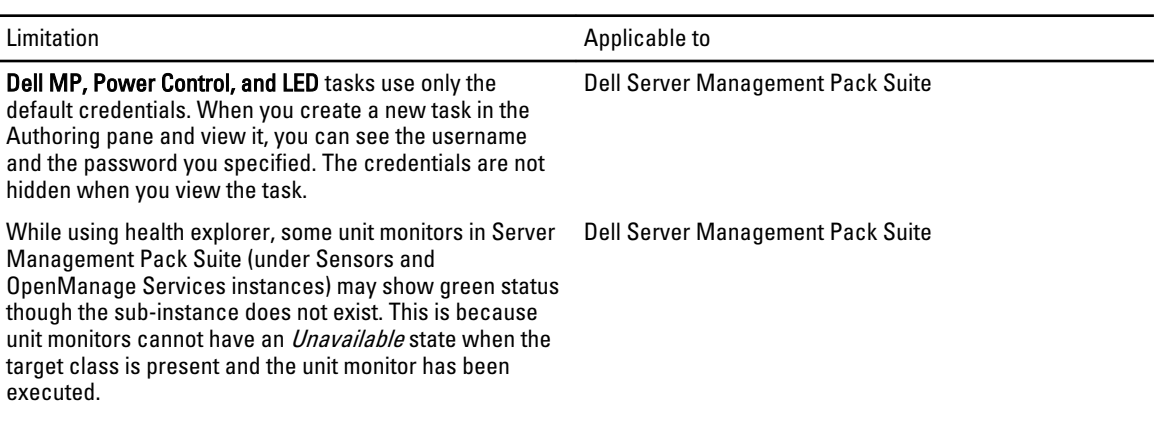

<span id="page-58-0"></span>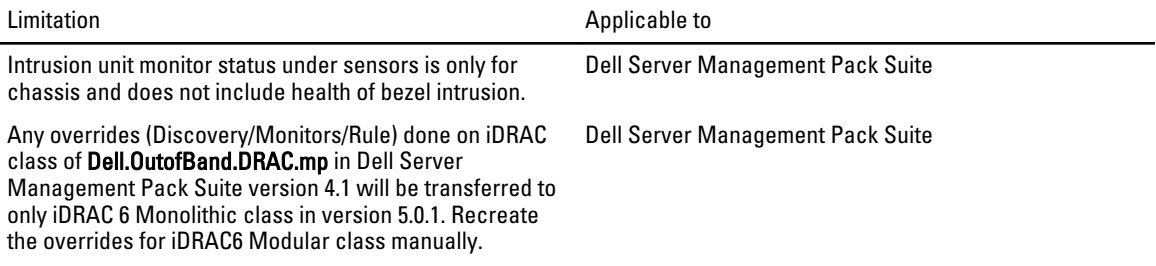

### Feature Management Alerts

The following alerts are generated in the Feature Management Alerts on the dashboard, if the Dell Device Helper Utility or the Dell Connections License Manager server is not correctly installed, or the license server has insufficient licenses for monitoring Dell Servers through the Dell Server (Out-of-band) Monitoring feature.

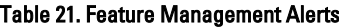

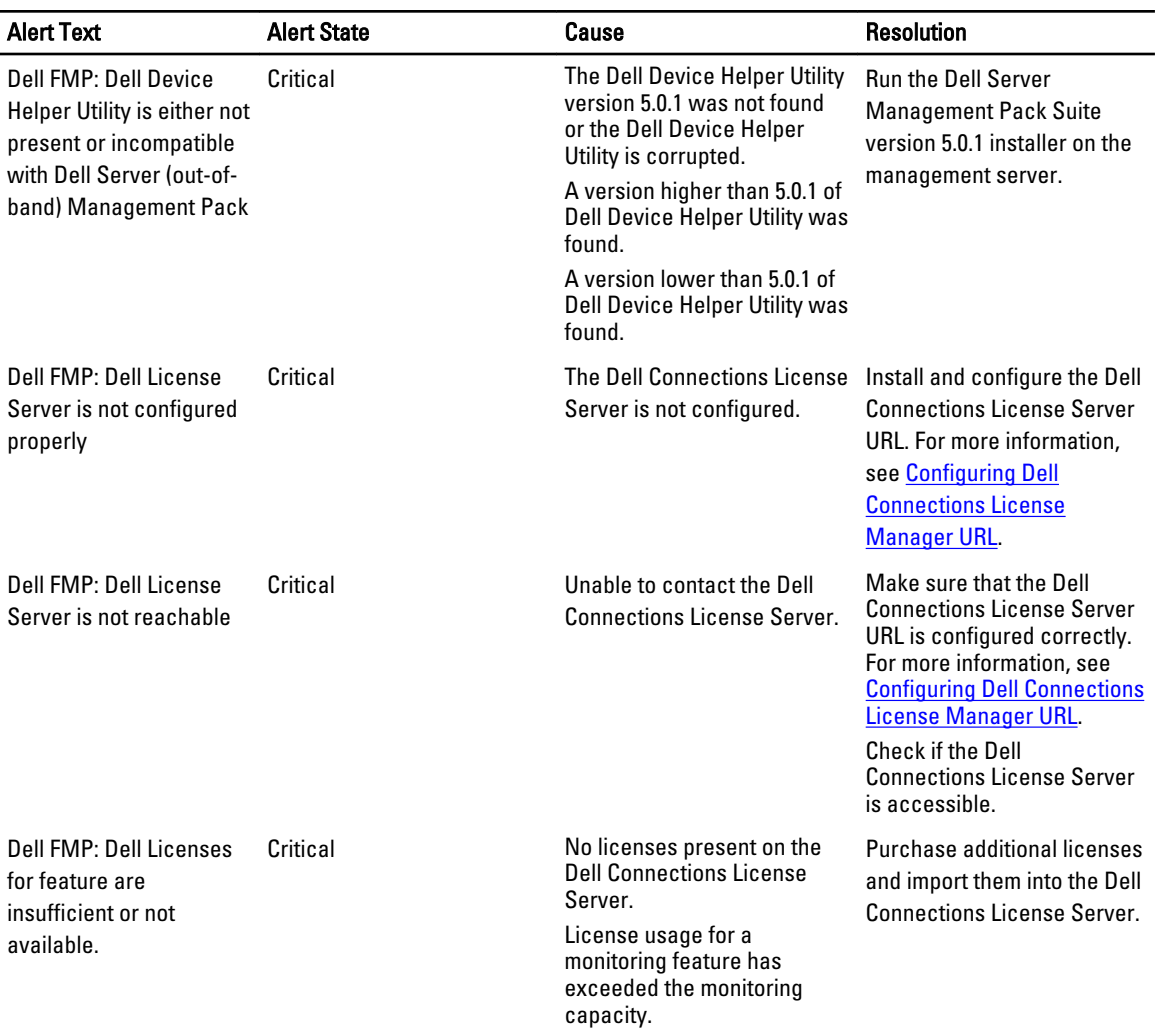

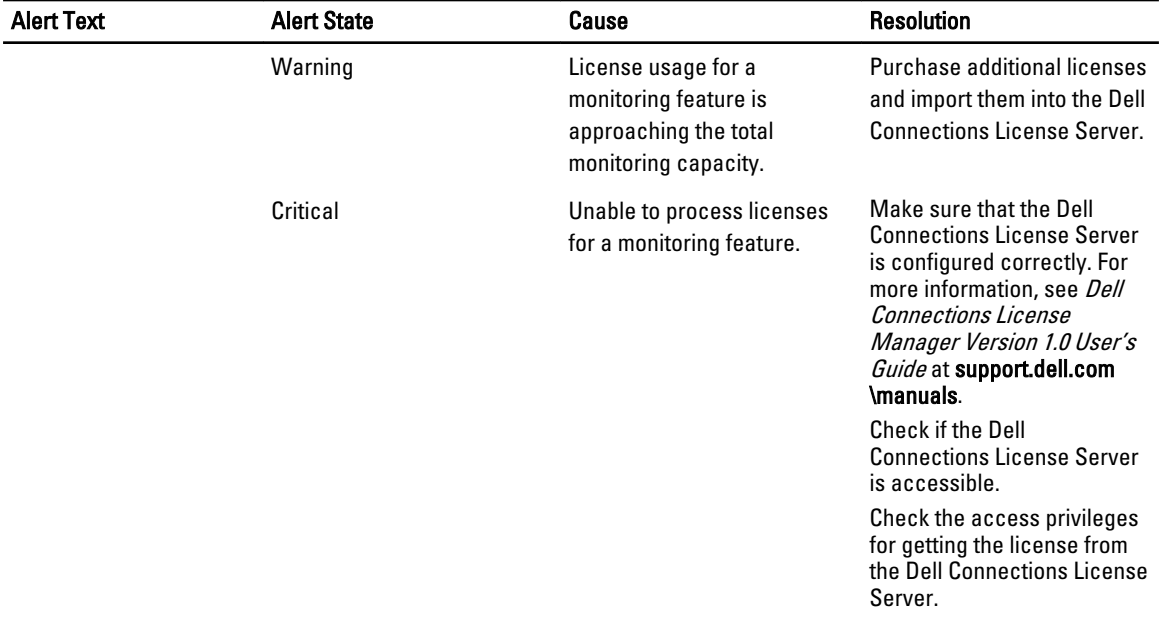

# <span id="page-60-0"></span>Appendix B - Enabling External Program Tasks

For Tasks provided by the Dell Server Management Pack Suite that launch external programs have to be installed in the default location. Create new tasks to launch the application if the program is not installed in the default location.

### Creating Advanced Power Control And LED Identification Tasks

Advanced power control and LED identification tasks use the default BMC credentials and install path (C:\Program Files \Dell\SysMgt\bmc).

If your systems deviate from the default BMC credentials and install path, install BMU 2.0 or later on the management server and create new console tasks.

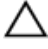

CAUTION: The below steps require you to create a task and set the password in plaintext. If BMC is not installed on management server, the OpsMgr Console may display an error with the entire command in a dialog box, and reveals the password. If you export the created override management pack containing this task to a disk, you can open the exported management pack in a common text editor or OpsMgr Authoring Console and the view the password in plain text. Create a new task only if absolutely required and consider the security aspects before you proceed.

To create a new task:

- 1. Launch OpsMgr console and click Authoring.
- 2. In the Authoring pane, right-click Tasks under Management Pack Objects, and select Create new task.
- 3. In the Task Type screen, select Command line under Console Tasks.
- 4. Select the destination management pack and click Next.
- 5. Type Task name, Description, and select Dell Windows Server as the Task Target and click Next. The Command Line screen appears .
- 6. Type the path of the application **ipmitool.exe** (the path where BMU was installed on the management server) in the Application field.

For example, C:\Program Files\Dell\SysMgt\bmc\ipmitool.exe (default BMU Path may differ based on your operating system language). For the two LED identification tasks, the application path is  $\circ$ : \Program Files\Dell\SysMgt\bmc\ipmish.exe (default BMU Path may differ based on your operating system language).

- 7. For power control tasks, in the Parameters field, type the command line parameters in the following format:
	- Type  $-I$  lan  $-H$  and then choose the **Remote Access IP with IPMI capability** from the drop-down menu.
	- Type -U <username> -P <password> -k <kgkey> <IPMI Task String>
	- Replace <IPMI Task String> with one of the following options:
		- power status (for Check Power Status task)
		- power on (for Power On task)
		- \* power soft (for Power Off Gracefully task)
		- \* power off (for Force Power Off task)
- <span id="page-61-0"></span>power cycle (for Power Cycle task)
- \* power reset (for Power Reset task)
- identify on (for LED Identification On task)
- identify off (for LED Identification Off task)

#### Example:

```
-I lan -H $Target/Property[Type="Dell.WindowsServer.Server"]/RemoteAccessIP$ 
-U root -P <password> -k <kgkey> power status
```
- 8. For LED on or off tasks, type the command line parameters in following format:
	- Type  $-i$  p and choose  $\pm$ he Remote Access IP with IPMI capability from drop-down menu.
	- Type -u <username> -p <password> -k <kgkey> <IPMI task string>.
- 9. Click Create to create the task and repeat this procedure for each new BMC task.

### Creating A Launch License Manager Task

Launch License Manager Task uses the default Dell License Manager(DLM) install path (%PROGRAMFILES(X86)%\Dell \SysMgt\LicenseManager\Dell.DlmUI.exe or %PROGRAMFILES%\Dell\SysMgt\LicenseManager\Dell.DlmUI.exe), that cannot be modified.

If your systems deviate from this, install DLM on the management server and create new console tasks in the Authoring pane targeted on DLM for Dell Server.

To create a new task:

- 1. Launch OpsMgr console and click Authoring.
- 2. In the Authoring pane, right-click Tasks under Management Pack Objects, and select Create new task.
- 3. In the Task Type screen, select Command line under Console Tasks.
- 4. Select the destination management pack and click Next.
- 5. Type Task name, Description, and set the Task Target with one of the following:
	- Dell Windows Server (for Dell Server In-band Monitoring)
	- Dell Server (for Dell Server Out-of-band Monitoring)
	- Dell iDRAC7 (for DRAC Monitoring)
- 6. Click Next.

The Command Line screen appears .

7. Type the path of the application *Dell.DlmUI.exe* (the path where DLM was installed on the management server) in the Application field.

For example, C:\Program Files\Dell\SysMgt\LicenseManager\Dell.DlmUI.exe (default DLM Path may differ based on your operating system language).

8. Click Create to create the task and repeat this procedure for each new DLM task.